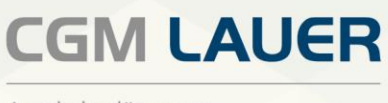

Apothekenlösungen

# UPDATE-DOKUMENTATION

WINAPO® ux Release 2023/2

Version 1 | 09. Juni 2023

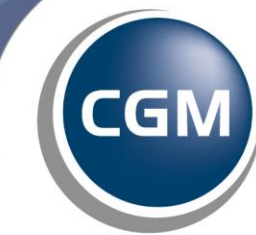

**CompuGroup**<br>Medical

## Legende **LEGENDE**

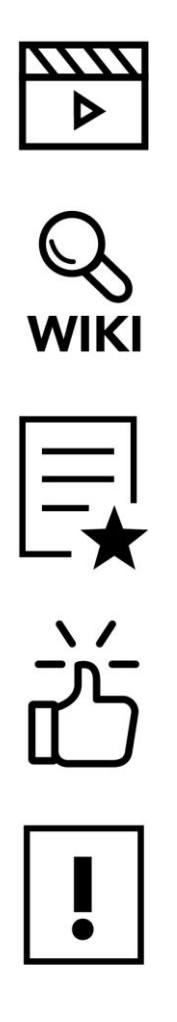

Schulungsvideo

CGM LAUER WIKI

Lizenz notwendig

Tipps & Tricks

Besonders wichtig

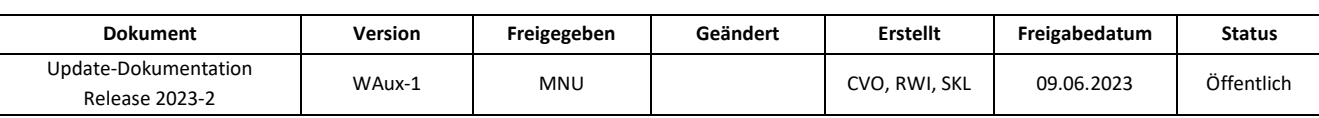

## **VORWORT**

Sehr geehrte WINAPO® ux-Anwenderin, sehr geehrter WINAPO® ux-Anwender,

hiermit erhalten Sie die Update-Dokumentation für das **WINAPO® ux** Release 2023/2. Bitte beachten Sie die Hinweise auf dem Anschreiben.

## **Dieses Update enthält folgende praktische Highlights für Sie:**

## **QR-Code auf PayPal-Rechnungen**

Neben dem QR-Code für Banküberweisungen wurde nun auch der QR-Code für PayPal umgesetzt. Der Apothekenkunde kann seine Rechnungen somit bequem via PayPal zahlen.

### **E-Rezepte mittels der elektronischen Gesundheitskarte einlesen**

Ab dem 01.07.2023 wird es möglich sein, E-Rezept-Token durch das Einlesen der elektronischen Gesundheitskarte abzurufen. Daher stellen wir Ihnen mit diesem Update die neue Funktionalität, E-Rezepte mittels der eGK in WINAPO® einzulesen, zur Verfügung.

#### **Vereinfachung des Taxierens von Rezepturen durch neue Berechnungsgrundlage für Rezepturbestandteile**

Mit diesem Update stellen wir Ihnen eine enorme Vereinfachung der Arbeitsweise beim Taxieren von Rezepturen zur Verfügung.

#### **Warenverfügbarkeitsabfrage: Anzahl der abzufragenden Artikel erhöht**

Um Ihnen zu ermöglichen, größere Bestellungen per WVA abzufragen, wurde die Anzahl der zeitgleich abzufragenden Artikel in der **Warenwirtschaft und LAUER-TAXE®** von 50 auf bis zu 300 erhöht.

Freundliche Grüße

Ihr Team Dokumentation

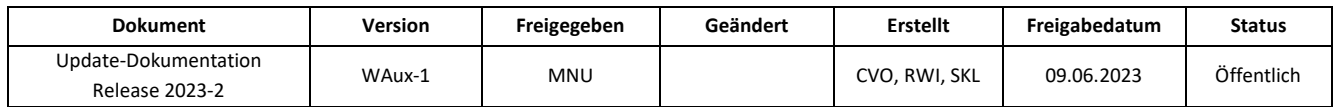

## **INHALTSVERZEICHNIS**

**Per Klick gewünschten Thema**

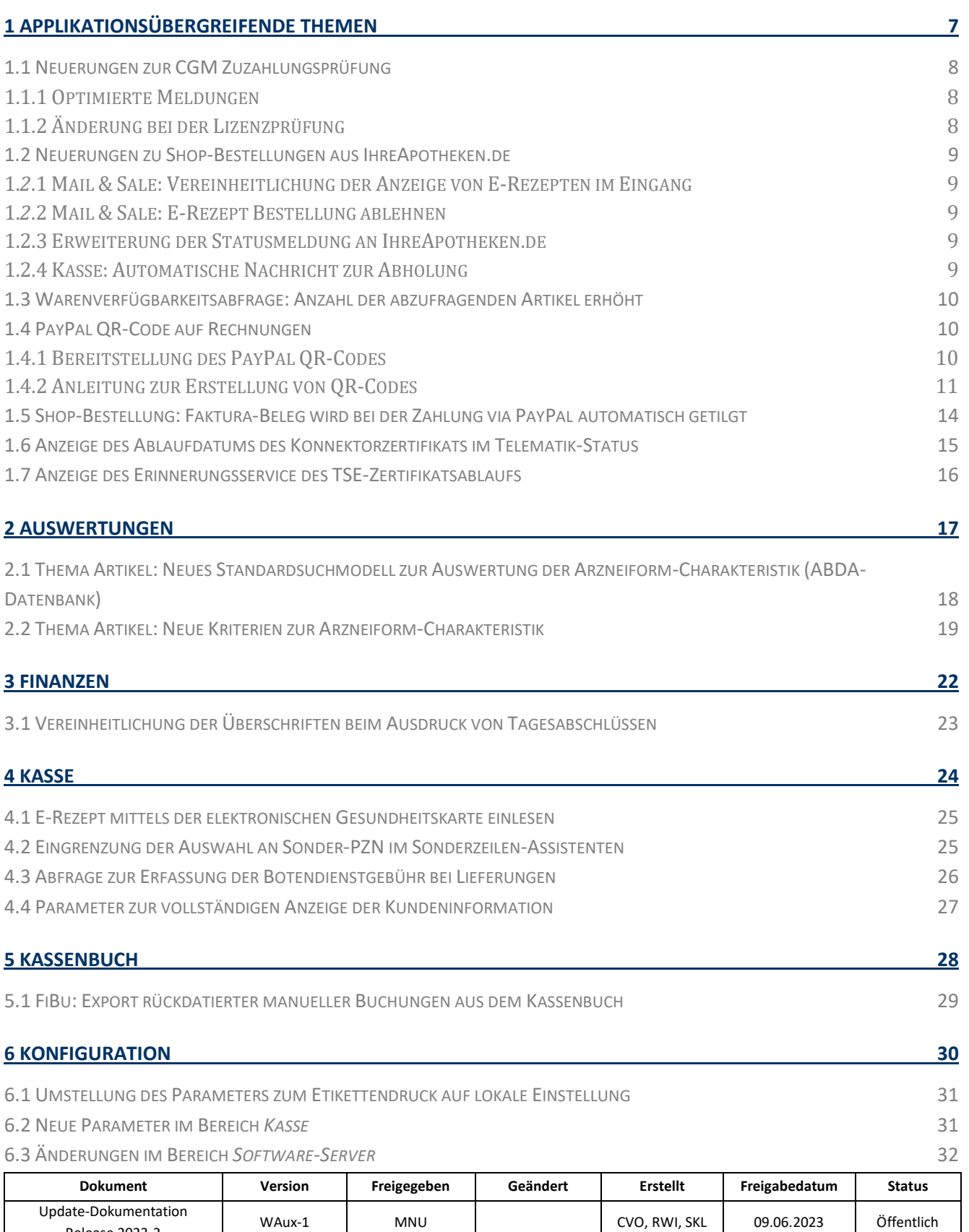

Release 2023-2

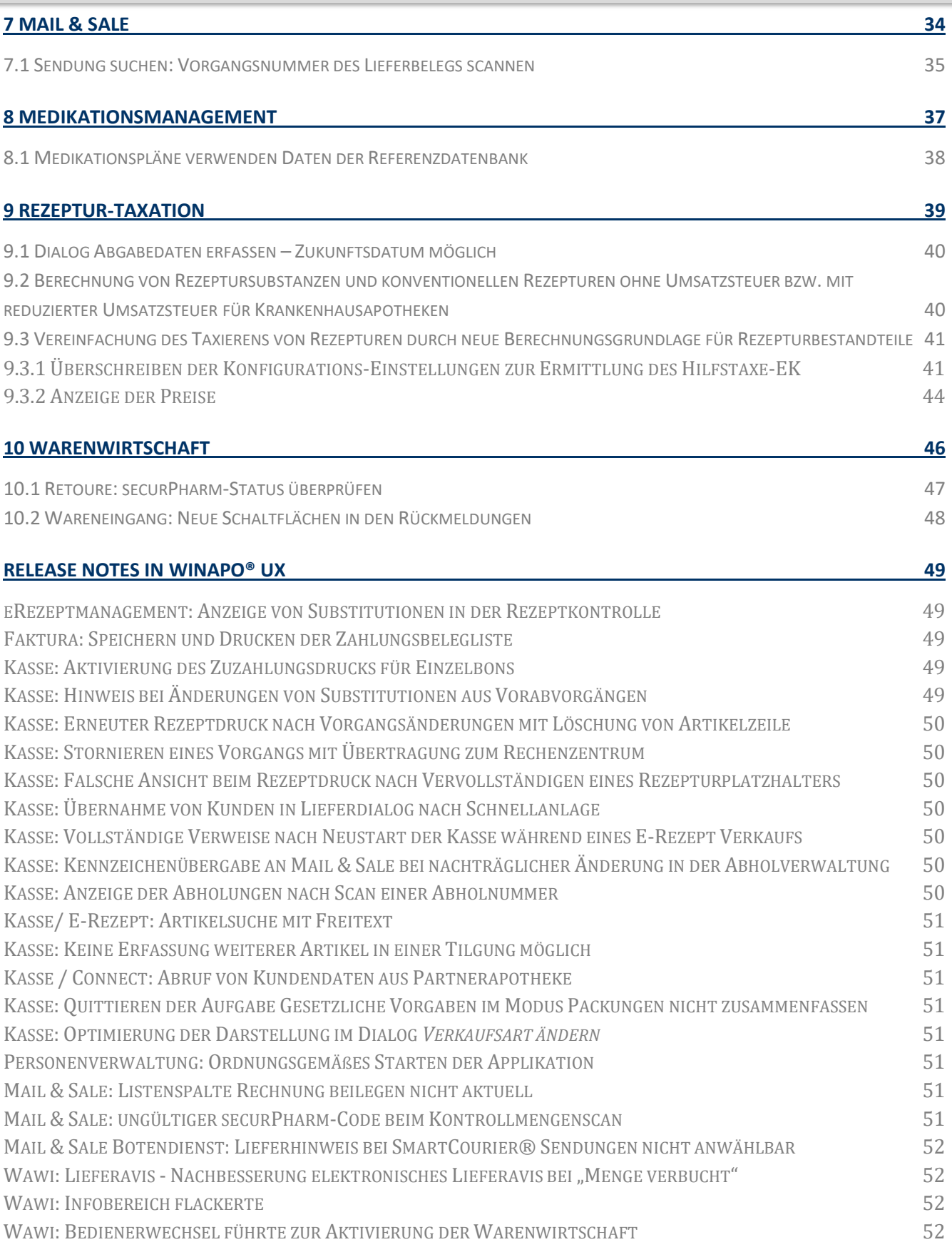

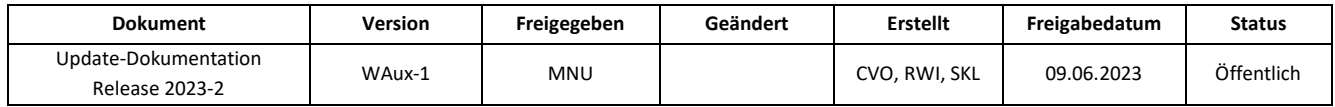

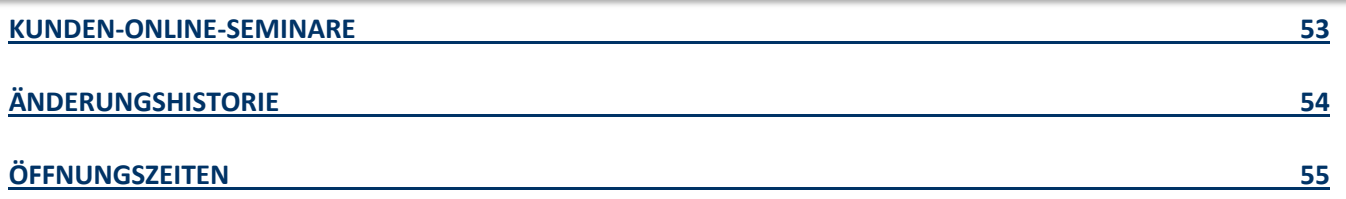

Aus Gründen der Lesbarkeit wird bei Personenbezeichnungen in diesem Dokument die männliche Form gewählt. Die Angaben beziehen sich selbstverständlich auf Angehörige aller Geschlechter.

Die in den Beispielen und Screenshots verwendeten Personennamen und sonstigen Daten sind frei erfunden. Ähnlichkeiten mit realen Namen und Daten sind zufällig und nicht beabsichtigt, soweit nichts anderes angegeben ist.

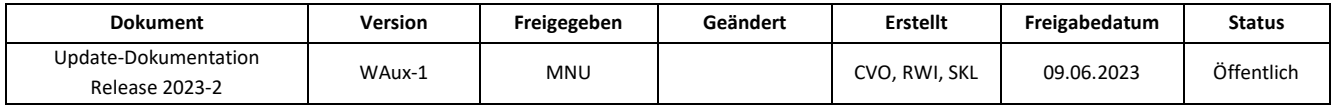

## <span id="page-6-0"></span>**1 APPLIKATIONSÜBERGREIFENDE THEMEN**

## **1.1 [Neuerungen zur CGM Zuzahlungsprüfung](#page-7-0)**

- [Optimierte Meldungen](#page-7-1)
- [Änderung bei der Lizenzprüfung](#page-7-2)

## **1.2 [Neuerungen zu Shop-Bestellungen aus IhreApotheken.de](#page-8-0)**

- [Mail & Sale: Vereinheitlichung der Anzeige von E-Rezepten im Eingang](#page-7-1)
- [Mail & Sale: E-Rezept-Bestellung ablehnen](#page-8-2)
- [Erweiterung der Statusmeldung an IhreApotheken.de](#page-8-5)
- [Kasse: Automatische Nachricht zur Abholung](#page-8-4)

## **[1.3 Warenverfügbarkeitsabfrage: Anzahl der abzufragenden Artikel erhöht](#page-9-0)**

## **[1.4 PayPal QR-Code auf Rechnungen](#page-9-1)**

- [Bereitstellung des PayPal QR-Codes](#page-9-2)
- [Anleitung zur Erstellung von QR-Codes](#page-10-0)

## **[1.5 Shop-Bestellung: Faktura-Beleg wird bei der Zahlung via PayPal](#page-13-0) automatisch getilgt**

## **1.6 [Anzeige des Ablaufdatums des Konnektorzertifikats im Telematik-Status](#page-14-0)**

## **[1.7 Anzeige des Erinnerungsservice des TSE-Zertifikatsablaufs](#page-15-0)**

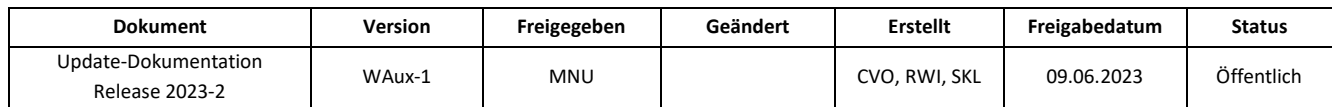

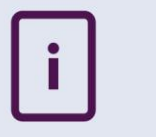

## <span id="page-7-0"></span>**1.1 Neuerungen zur CGM Zuzahlungsprüfung**

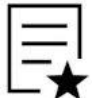

Zur Nutzung von **CGM Zuzahlungsprüfung** benötigen Sie eine kostenpflichtige Sonderlizenz. Bei Interesse wenden Sie sich bitte an Ihren regionalen Ansprechpartner.

## <span id="page-7-1"></span>**1.1.1 Optimierte Meldungen**

Bei Durchführung einer CGM Zuzahlungsprüfung in **Kasse** oder **Personenverwaltung** werden nun ggf. an Stelle der bisherigen Fehlercodes folgende Meldungen angezeigt:

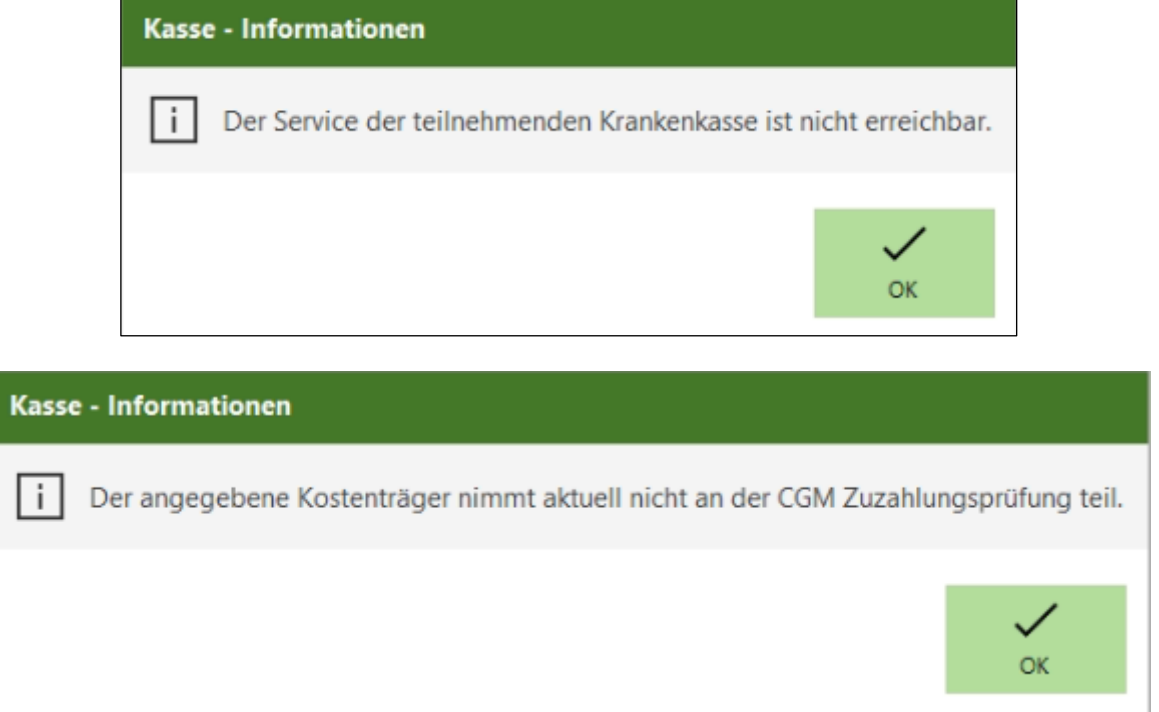

## <span id="page-7-2"></span>**1.1.2 Änderung bei der Lizenzprüfung**

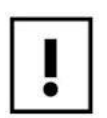

Während der Einführungsphase von **CGM Zuzahlungsprüfung** konnten Filial-Apotheken zu Testzwecken die Zuzahlungsprüfung über den Account der Hauptapotheke durchführen. Dies ist ab diesem Update nicht mehr möglich, da nun eine vollständige Lizenzprüfung für die Zuzahlungsprüfung greift. Daher wird für jede Apotheke in einem Verbund eine separate Lizenz erforderlich. Bei Interesse wenden Sie sich bitte an Ihren regionalen Ansprechpartner.

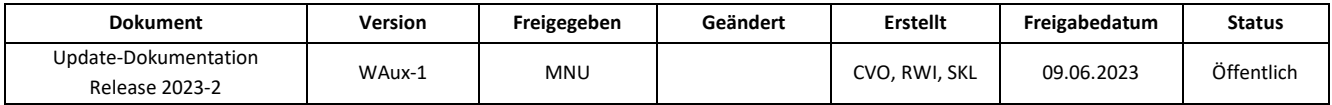

## <span id="page-8-0"></span>**1.2 Neuerungen zu Shop-Bestellungen aus IhreApotheken.de**

## <span id="page-8-1"></span>**1.***2***.1 Mail & Sale: Vereinheitlichung der Anzeige von E-Rezepten im Eingang**

Die Darstellung von E-Rezepten im Eingang von **Mail & Sale** wurde vereinheitlicht, sodass auch bei Rezepten von IhreApotheken.de das Symbol in Spalte *A* angezeigt wird (analog zu E-Rezepten aus der gematik-App).

## <span id="page-8-2"></span>**1.***2***.2 Mail & Sale: E-Rezept Bestellung ablehnen**

<span id="page-8-5"></span>Die Vorgehensweise, E-Rezepte in **Mail & Sale** abzulehnen, wurde angeglichen. E-Rezepte, die über IhreApotheken.de eingegangen sind, können nun -genau wie Rezepte der gematik- im Eingang von **Mail & Sale** nicht abgelehnt werden. Die Funktion *Ablehnen* ist ausgegraut, wenn eine Bestellung aus IhreApotheken.de ein E-Rezept enthält. Die Bestellung muss zunächst an die Kasse übergeben werden. Dort kann dann das E-Rezept wieder freigegeben werden.

## <span id="page-8-3"></span>**1.2.3 Erweiterung der Statusmeldung an IhreApotheken.de**

Sobald eine Bestellung über IhreApotheke.de in **WINAPO® Mail & Sale** eintrifft, erhält Ihr Kunde die Statusmeldung "Bestellung in Bearbeitung".

Wird die Bestellung im Anschluss in der **Kasse** fertiggestellt, sodass die Artikel abholbereit sind bzw. die Lieferung per Botendienst erfolgen kann, so wird an IhreApotheken.de als neue Statusmeldung "Bestellung bereit" übergeben.

## <span id="page-8-4"></span>**1.2.4 Kasse: Automatische Nachricht zur Abholung**

Beim Verbuchen einer Bestellung zur Abholung im Abverkauf wird wieder – neben der oben beschriebenen Statusmeldung – zusätzlich eine Nachricht an den Kunden in IhreApotheke.de gesendet, welche den Abholzeitpunkt nennt:

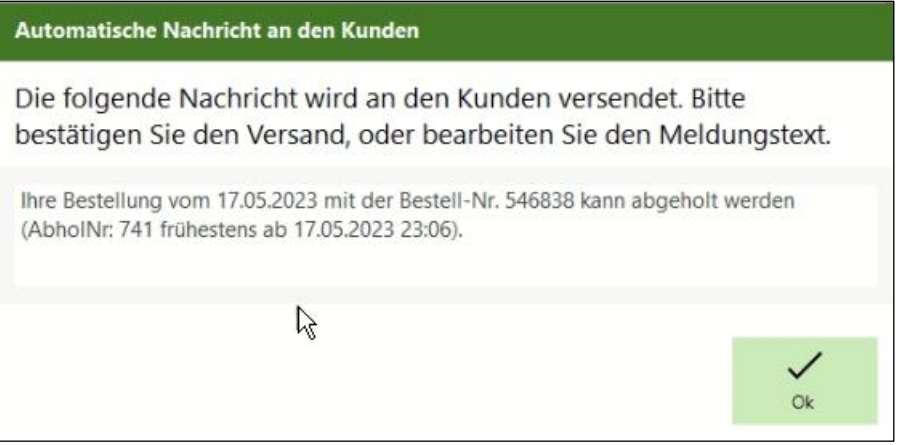

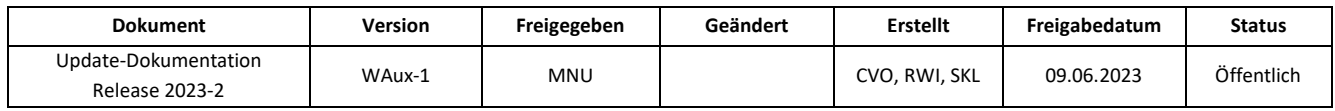

## <span id="page-9-0"></span>**1.3 Warenverfügbarkeitsabfrage: Anzahl der abzufragenden Artikel erhöht**

Um Ihnen zu ermöglichen, größere Bestellungen per WVA abzufragen, wurde die Anzahl der zeitgleich abzufragenden Artikel in der **Warenwirtschaft und LAUER-TAXE®** von 50 auf bis zu 300 erhöht.

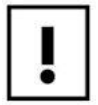

Bitte berücksichtigen Sie, dass sich das Öffnen des WVA-Dialogs und die Dauer der Rückmeldung vom Lieferanten entsprechend verlängert.

## <span id="page-9-1"></span>**1.4 PayPal QR-Code auf Rechnungen**

### <span id="page-9-2"></span>**1.4.1 Bereitstellung des PayPal QR-Codes**

Bieten Sie Ihren Kunden die Möglichkeit, per PayPal zu bezahlen, können Sie mit diesem Release einen entsprechenden Code auf Ihrer Rechnungsvorlage einfügen. Der Code muss anschließend nur noch vom Kunden gescannt werden. Der Rechnungsempfänger und -betrag wird automatisch von der PayPal-App eingelesen.

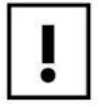

Bei der Erstellung des PayPal QR-Codes wird das in der **Personenverwaltung** hinterlegte PayPal-Konto verwendet.

Daher müssen Sie einmalig Ihr PayPal-Konto in den Betriebsdaten hinterlegen:

- ➢ Öffnen Sie hierfür die **Personenverwaltung**.
- ➢ Filtern Sie im Applikationsmenü unter *Recherche* / *Rollenfilter* / *Weitere Filter* auf *eigene Apotheke* bzw. *Kooperationspartner* (mit Connect).
- ➢ Wählen Sie Ihre Apotheke aus und klicken auf *Person* / *Ändern*.
- ➢ Im Register Betriebsdaten fügen Sie die URL Ihres PayPal-Kontos im Bereich Fakturarelevante Daten ein.

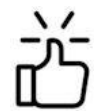

Beim Überfahren des Eingabefelds mit der Maus erscheint ein Hinweis über die korrekte Schreibweise der PayPal-URL:

Schema: https://paypal.me/[lhr Kontoname]

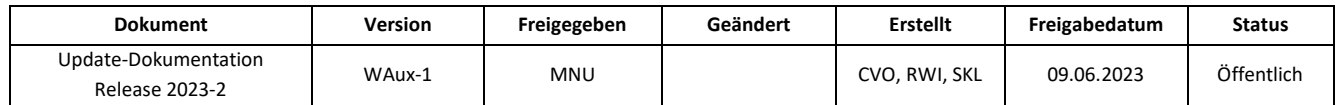

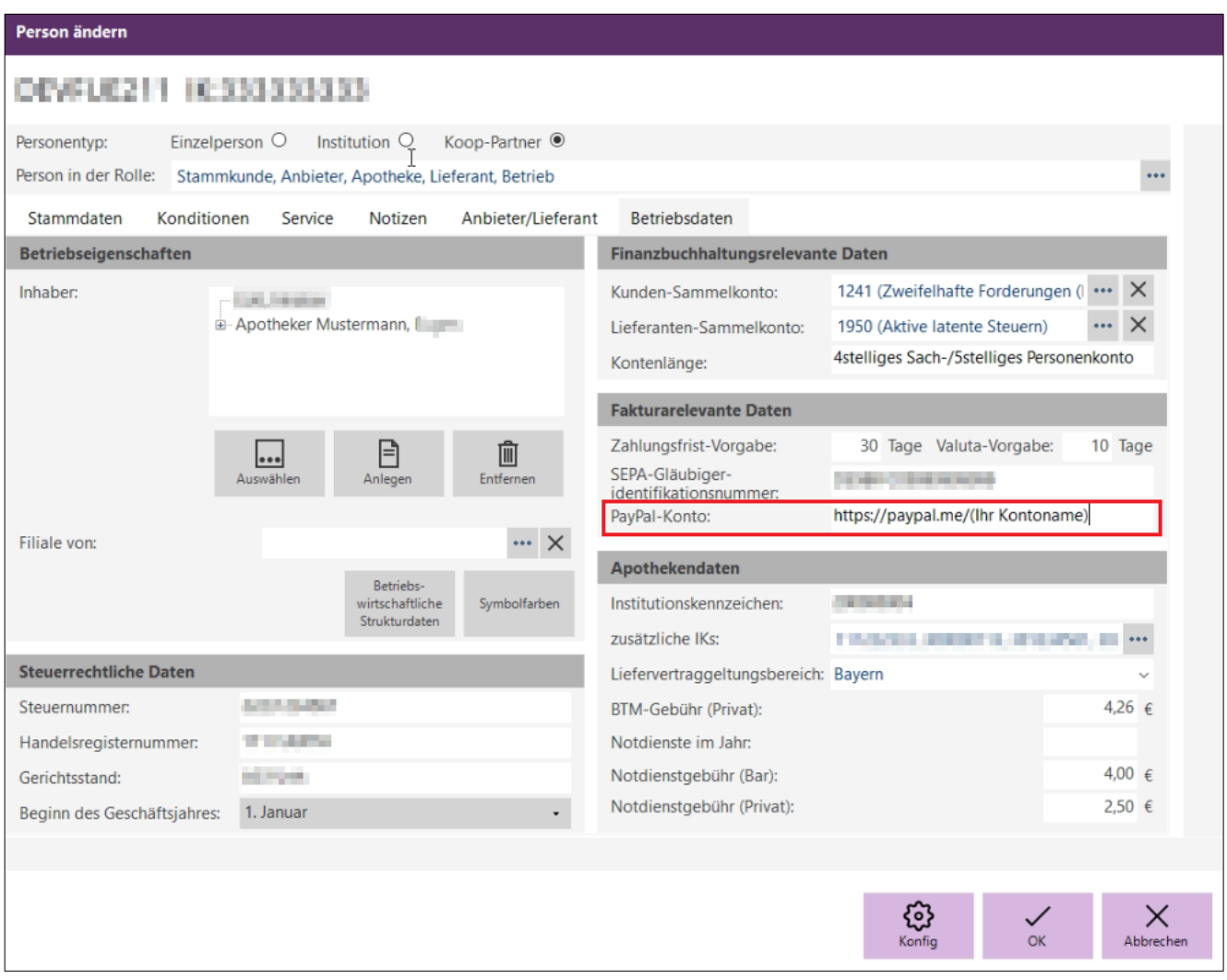

Einen solchen QR-Code können Sie nun wie folgt in das Rechnungslayout Ihrer Apotheke integrieren:

## <span id="page-10-0"></span>**1.4.2 Anleitung zur Erstellung von QR-Codes**

➢ Öffnen Sie in der **Faktura** das zu änderne Layout im Layout-Generator, indem Sie in den Druckdialog gehen, dort in der Combobox *Layout* das zu bearbeitende Layout auswählen und anschließend auf die Schaltfläche

(*Bearbeiten)* klicken.

➢ Fügen Sie das Datenfeld *DB2DBarCode* an der gewünschten Stelle ein.

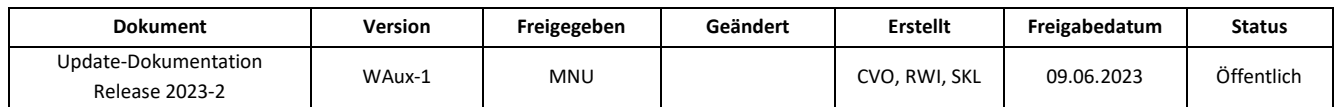

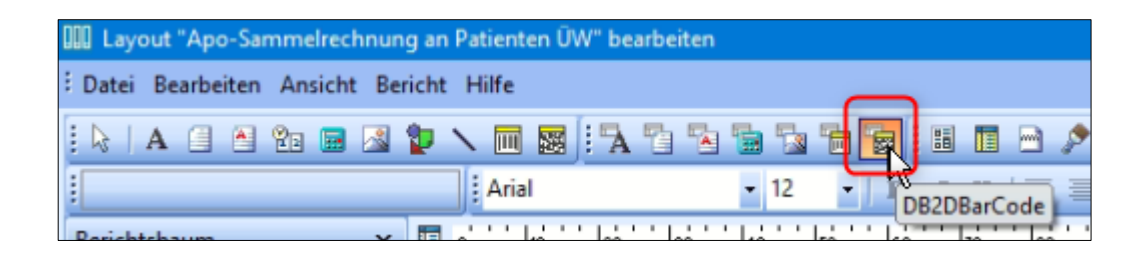

➢ Stellen Sie im Berichtsbaum an der linken Fensterseite im Bereich *BarCode* die Eigenschaft *BarCodeType* auf "bcQRCode":

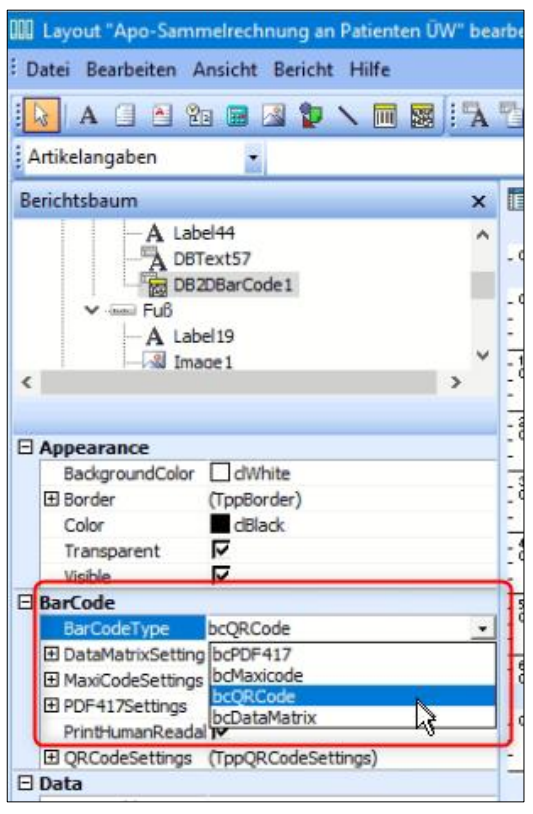

Der Barcode wechselt dadurch seine Form in einen 2D-Code; passen Sie ggf. die Position auf dem Layout an.

Auch die Größe des Codes kann im Bereich *Layout – Dynamic* optimiert werden. Empfehlenswert ist hier die Einstellung *AutoScale*, durch die sich der Code automatisch an die Größe des Layoutfelds anpasst.

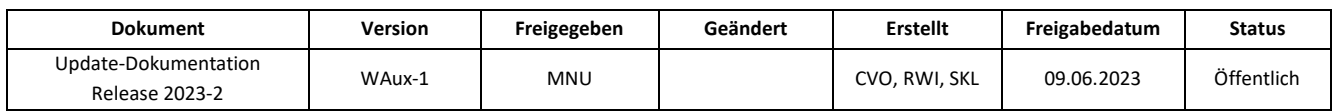

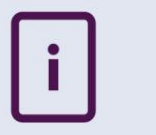

➢ Aktivieren Sie *AutoScale* per Klick in das Kontrollkästchen.

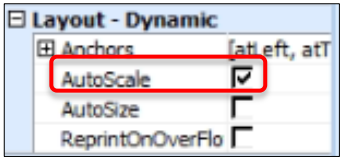

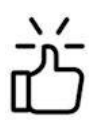

Der QR-Code muss groß genug auf der Rechnung sein, um von der App lesbar zu sein. Es empfiehlt sich, vorher einen Test durchzuführen, um die Lesbarkeit zu prüfen.

Wird der folgende Parameter deaktiviert, befindet sich keine Beschriftung unterhalb des Barcodes auf der Rechnung:

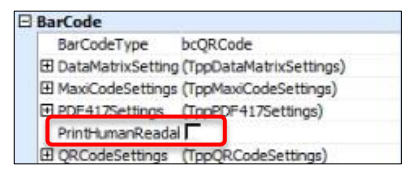

➢ Stellen Sie im Feld *DataPipeline* (oberhalb des Bereichtsbaums) die Option *Beleg\_Angaben* ein:

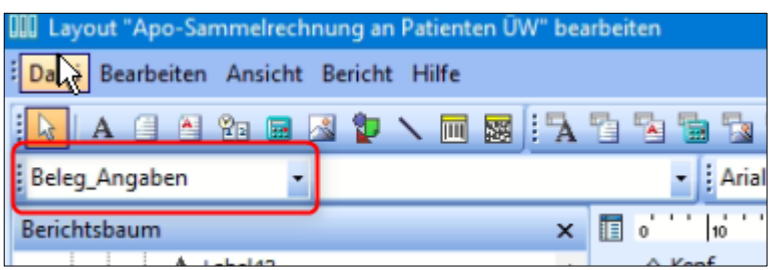

➢ Stellen Sie anschließend im danebenliegenden Feld die Option *QR Code für Paypal-Zahlung* ein:

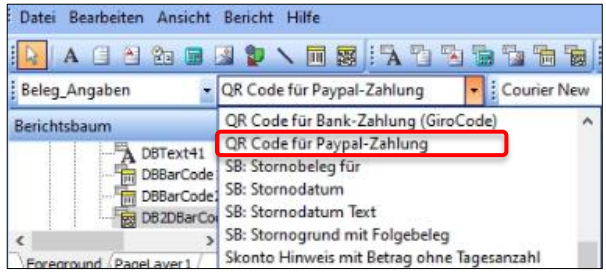

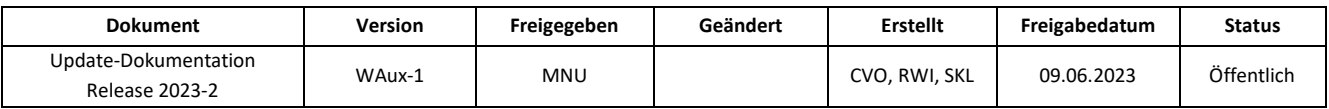

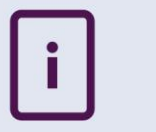

- ➢ Speichern Sie das geänderte Layout wie folgt:
	- Um das bestehende eigene Layout zu überschreiben, wählen Sie im Menü *Datei* die Funktion *Speichern*.

Oder:

- Um das geänderte eigene oder ein Standard-Layout als neues Layout abzuspeichern, wählen Sie im Menü *Datei* die Funktion *Speichern unter...,* vergeben Sie im Dialog einen neuen Namen und bestätigen Sie den Vorgang mit *Speichern*.
- ➢ Beenden Sie den Layout-Generator über *Datei / Schließen*.

## <span id="page-13-0"></span>**1.5 Shop-Bestellung: Faktura-Beleg wird bei der Zahlung via PayPal automatisch getilgt**

Die Lieferscheine bzw. Rechnungen von Shop-Bestellungen, deren Zahlung bei Eingang in **Mail & Sale** bereits vom Kunden via PayPal beglichen wurde, werden nun in der **Faktura** automatisch auf bezahlt gesetzt.

Nachdem Sie die Shop-Bestellung des Kunden zur Weiterbearbeitung in die **Kasse** übernommen haben, wählen Sie beim Abschluss des Kassenvorgangs im Dialog *Summe bilden* die Zahlart *Faktura*.

Wird zunächst ein Lieferschein für den Kunden erstellt, wird die Rechnung bei der Belegerstellung in der **Faktura** automatisch getilgt.

Bei der sofortigen Erstellung einer Rechnung wird diese gleich als gezahlt kenntlich gemacht.

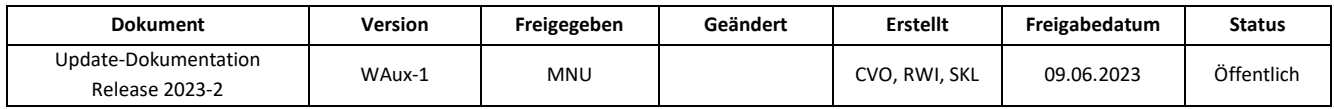

## <span id="page-14-0"></span>**1.6 Anzeige des Ablaufdatums des Konnektorzertifikats im Telematik-Status**

In der Anwendung Telematik-Status wird nun das Ablaufdatum des Konnektors angezeigt. Beträgt die Frist bis zum Ablauf weniger als sechs Wochen, so wird die Zeile rot eingefärbt:

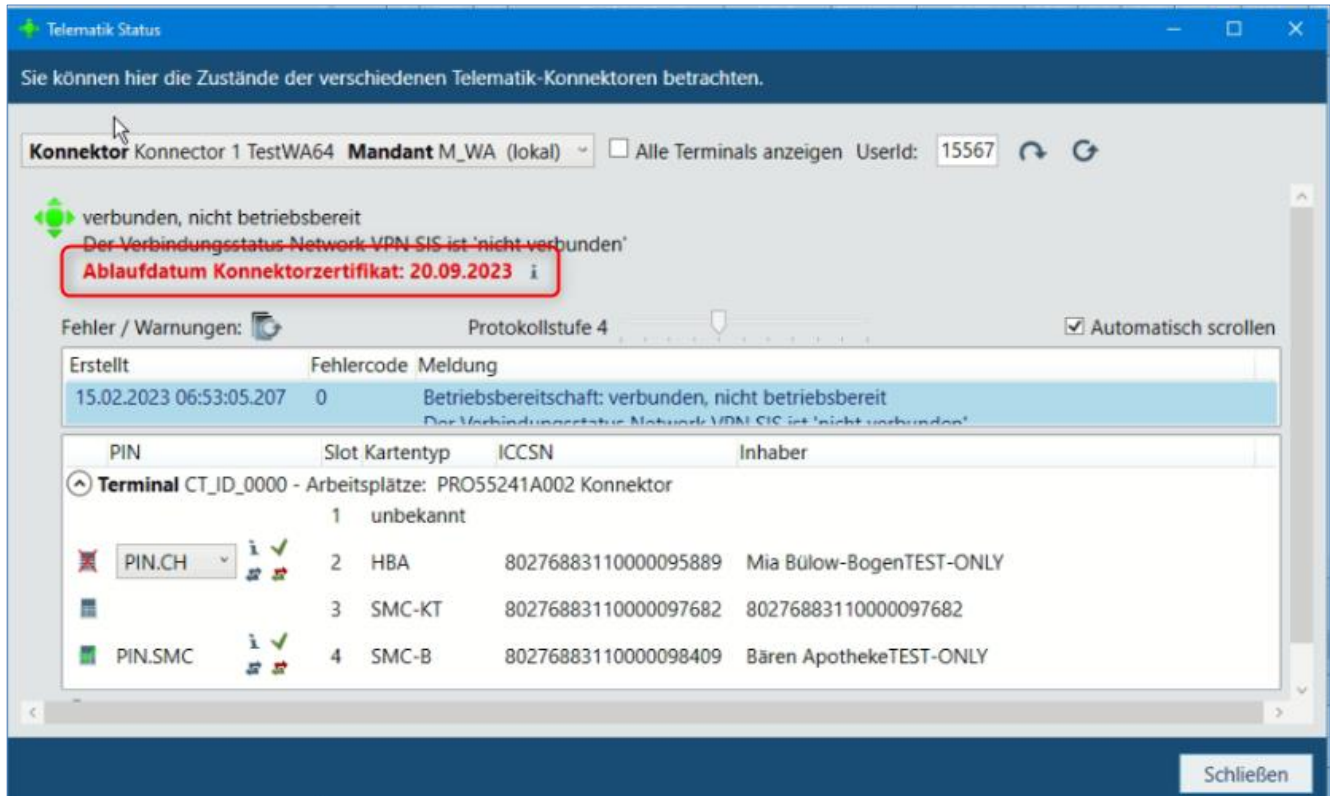

Über das Symbol am Ende der Zeile können Sie einen Dialog mit detaillierten Informationen öffnen:

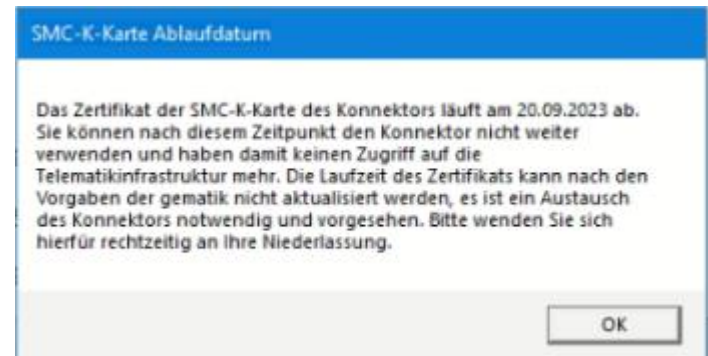

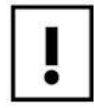

Hinweis: Bitte wenden Sie sich rechtzeitig an Ihren regionalen Ansprechpartner und veranlassen Sie einen Austausch des Konnektors, andernfalls haben Sie mit Ablauf des Zertifikates keine Anbindung an die Telematik-Infrastruktur mehr.

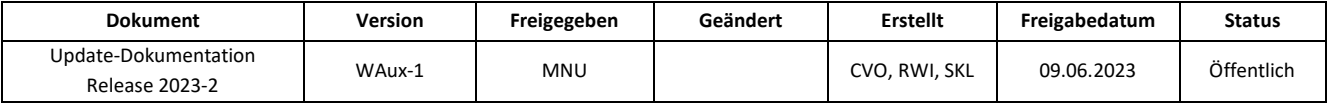

## <span id="page-15-0"></span>**1.7 Anzeige des Erinnerungsservice des TSE-Zertifikatsablaufs**

Der Text im Erinnerungsservice, der Sie auf den Ablauf des TSE-Zertifikats hinweist, wurde angepasst:

## Nachricht anzeigen

TSE-Zertifikat der Station PROSSES 14002 läuft am 23.05.2026 ab.

Nachrichteneingang: 06.03.2023 00:00

Priorität: Niedrig

Das TSE-Zertifikat läuft an Station PROSSESSIMILE am 23.05.2026 ab. Die TSE ist ab diesem Datum nicht mehr einsatzfähig. Bitte wenden Sie sich an Ihre Niederlassung.

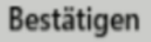

Abbrechen

Voriger Text **Neuer Text** 

## Nachricht anzeigen

Das Zertifikat der TSE an Station SRV 1002 läuft am 12.12.2023 ab.

Nachrichteneingang: 21.11.2023 00:00

Priorität: Hoch

Das Zertifikat der TSE an Station SRV 6002 läuft am 12.12.2023 ab. Die TSE kann ab diesem Datum keine weiteren Daten mehr aufzeichnen. Bitte sorgen Sie für einen rechtzeitigen Ersatz der TSE und kontaktieren Sie Ihren Ansprechpartner von CGM LAUER.

```
Bestätigen
```
Abbrechen

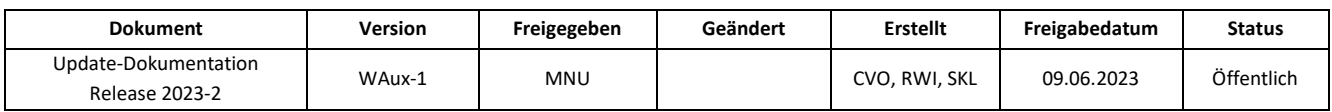

## <span id="page-16-0"></span>**2 AUSWERTUNGEN**

**2.1 [Thema Artikel: Neues Standardsuchmodell zur Auswertung der Arzneiform-Charakteristik](#page-17-0)  [\(ABDA-Datenbank\)](#page-17-0)**

**2.2 Thema Artikel: Neue Kriterien zur Arzneiform-Charakteristik**

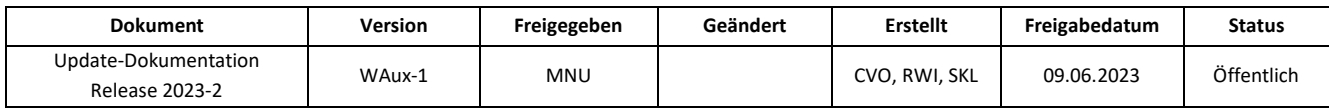

## <span id="page-17-0"></span>**2.1 Thema Artikel: Neues Standardsuchmodell zur Auswertung der Arzneiform-Charakteristik (ABDA-Datenbank)**

Mit dem neuen Modell *Arzneiform-Charakteristik* im Thema *Artikel* (Ordner *Taxe*) können Fertigarzneimittel bzw. deren Komponenten auf Basis der von ABDATA bereit gestellten Arzneiform-Charakteristik-Merkmale gesucht werden. Das Modell dient Ihnen als Hilfestellung bei der Suche nach dem richtigen Arzneimittel, z.B. bei Vorlage von unverpackten oder verbal beschriebenen Präparaten, um die Folgeversorgung des Patienten mit demselben oder einem therapeutisch vergleichbaren Arzneimittel sicherzustellen.

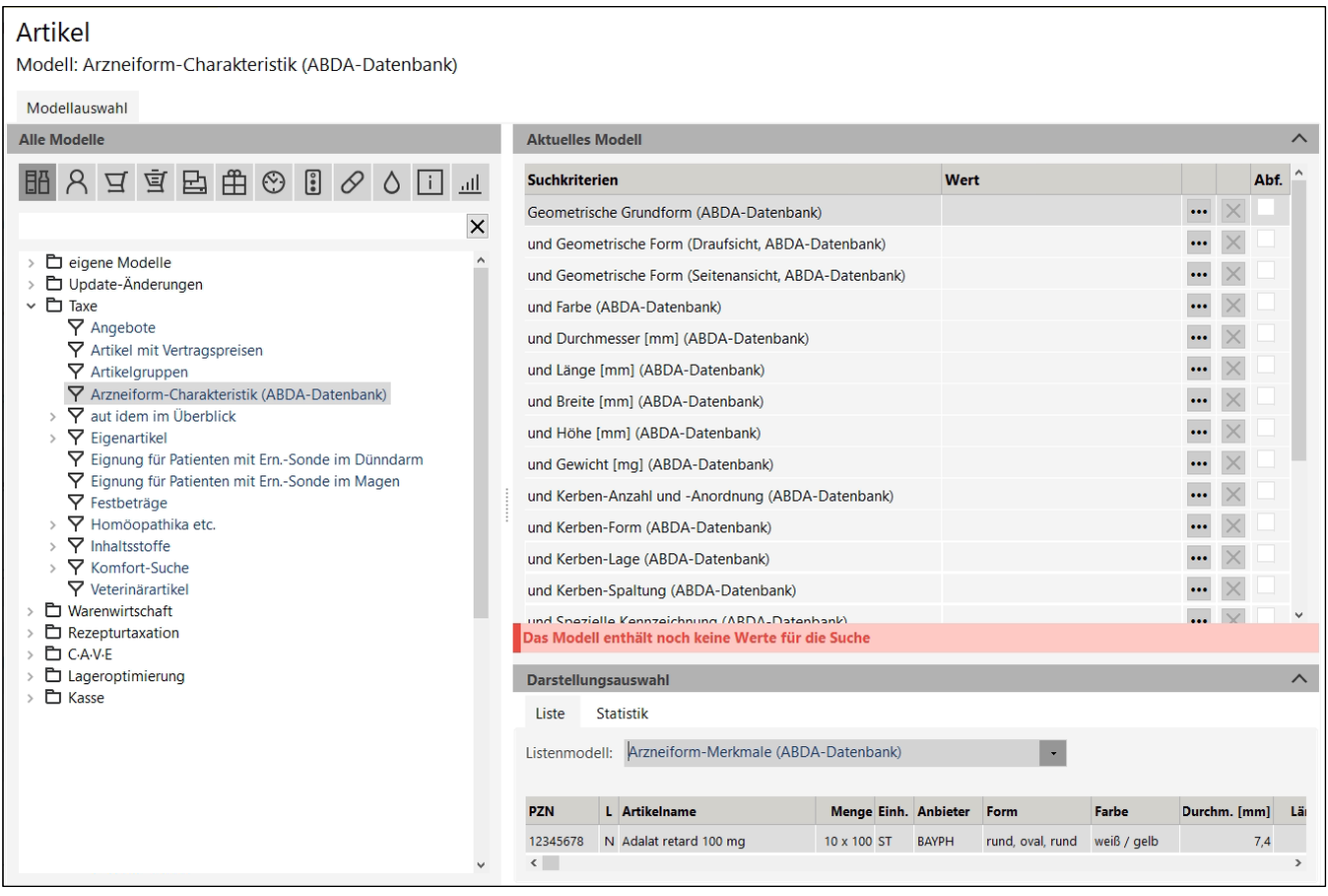

Die Erläuterung der neuen Kriterien finden sie im Kapitel 2.2.

➢ Starten Sie nach der Einstellung der Werte das Suchmodell wie gewohnt.

Die Ergebnisliste des Suchmodells enthält folgende Listenspalten:

PZN, Lagerstatus, Artikelname, Menge, Einheit, Anbieterkurzbezeichnung, Form, Farbe, Durchmesser [mm], Länge [mm], Breite [mm], Höhe [mm], Gewicht [mg], Kerbe(n), Spezielle Kennzeichnung, Teilbarkeit.

Zur weiteren Analyse der identifizierten Arzneimittel, können Sie mit den Treffern der Ergebnisliste in die **LAUER-TAXE®** verzweigen.

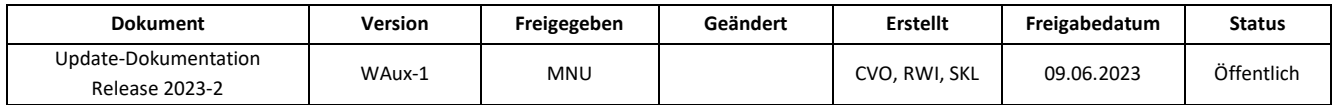

## <span id="page-18-0"></span>**2.2 Thema Artikel: Neue Kriterien zur Arzneiform-Charakteristik**

Im Thema *Artikel* stehen Ihnen nun folgende Kriterien zur Verfügung:

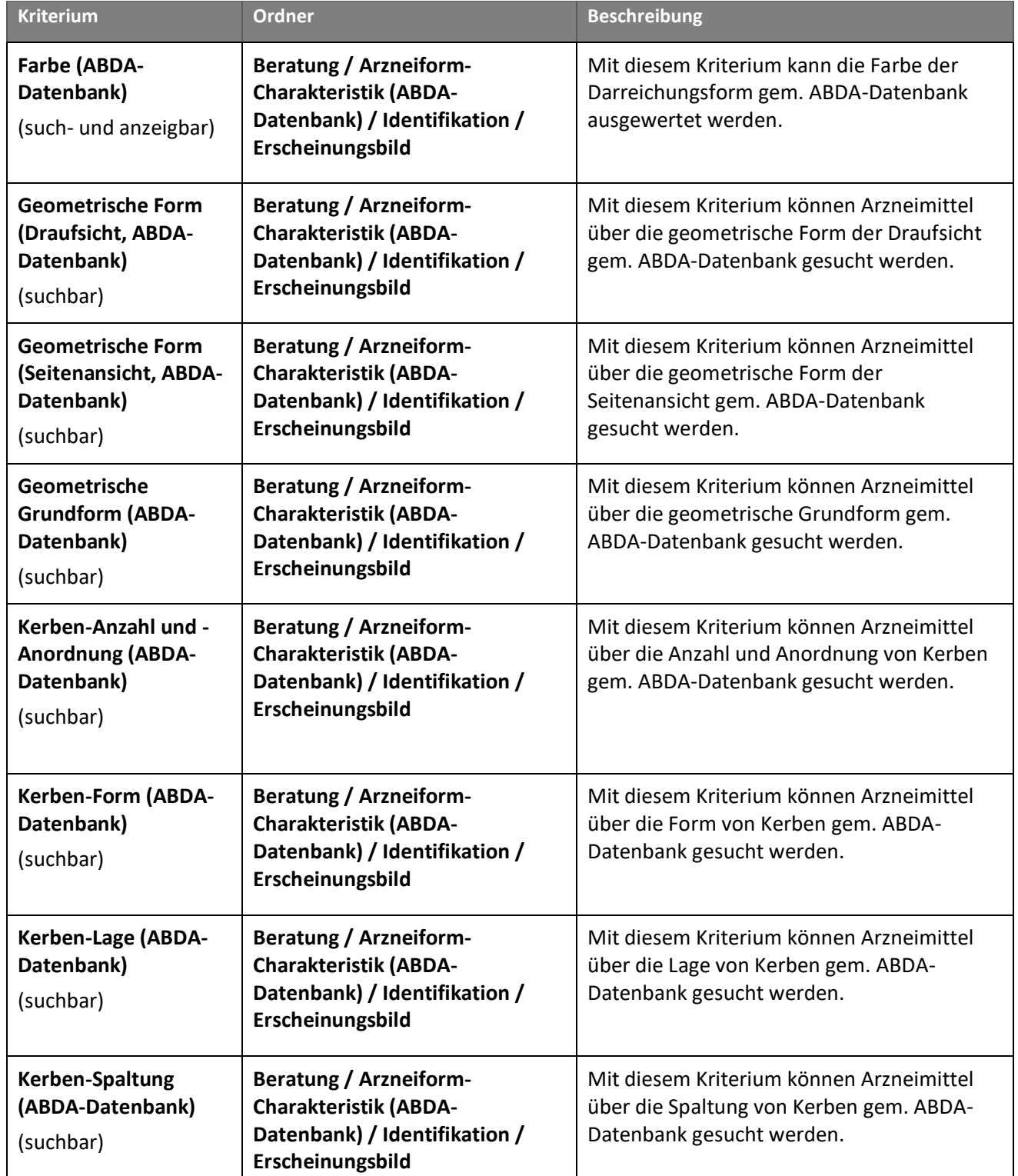

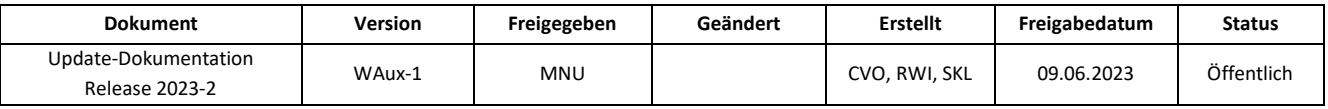

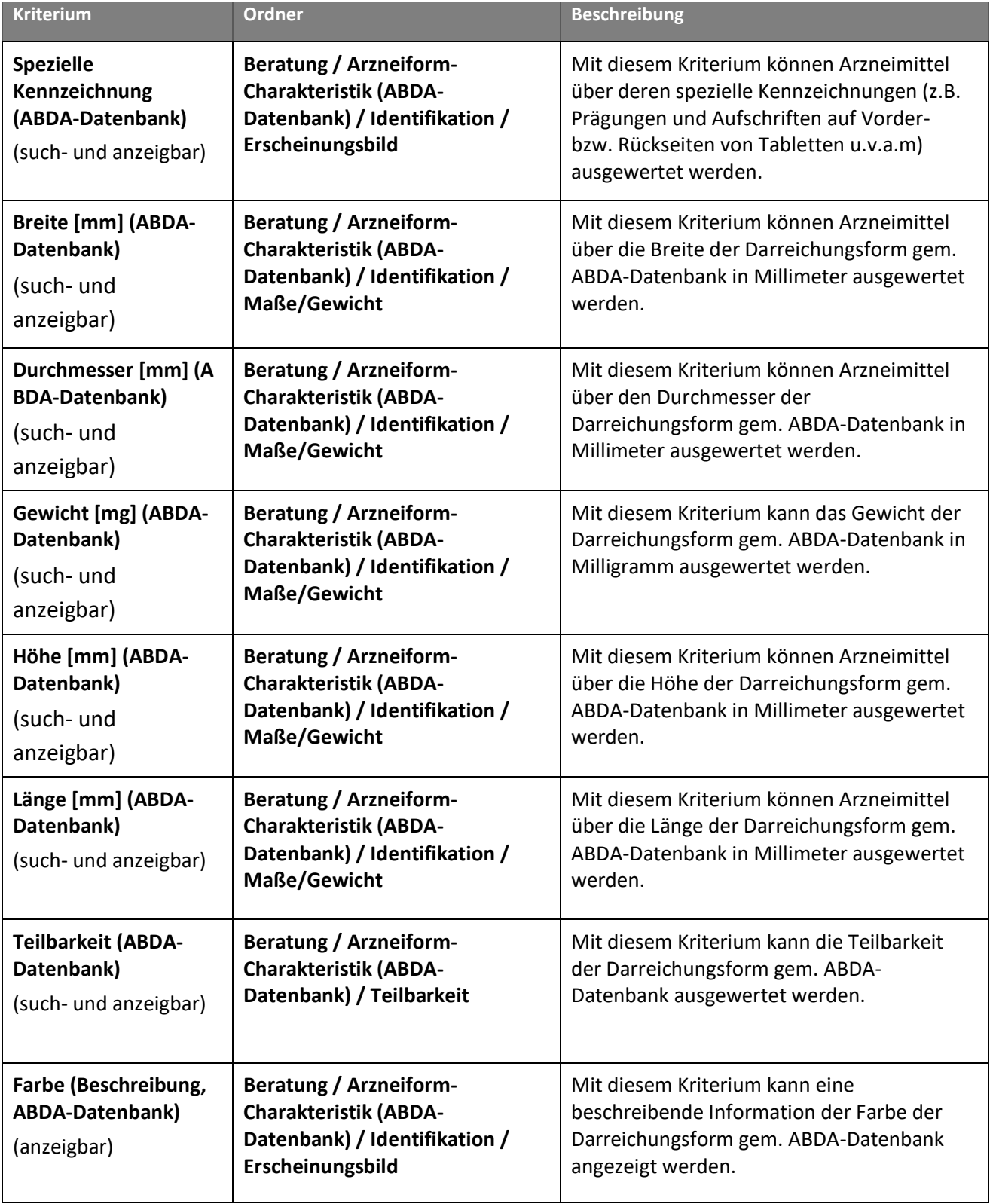

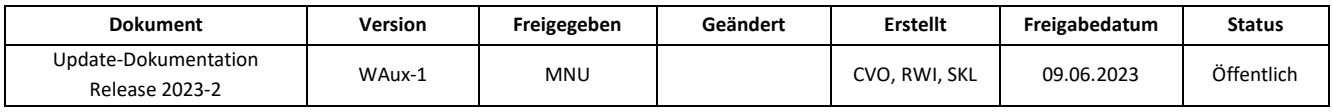

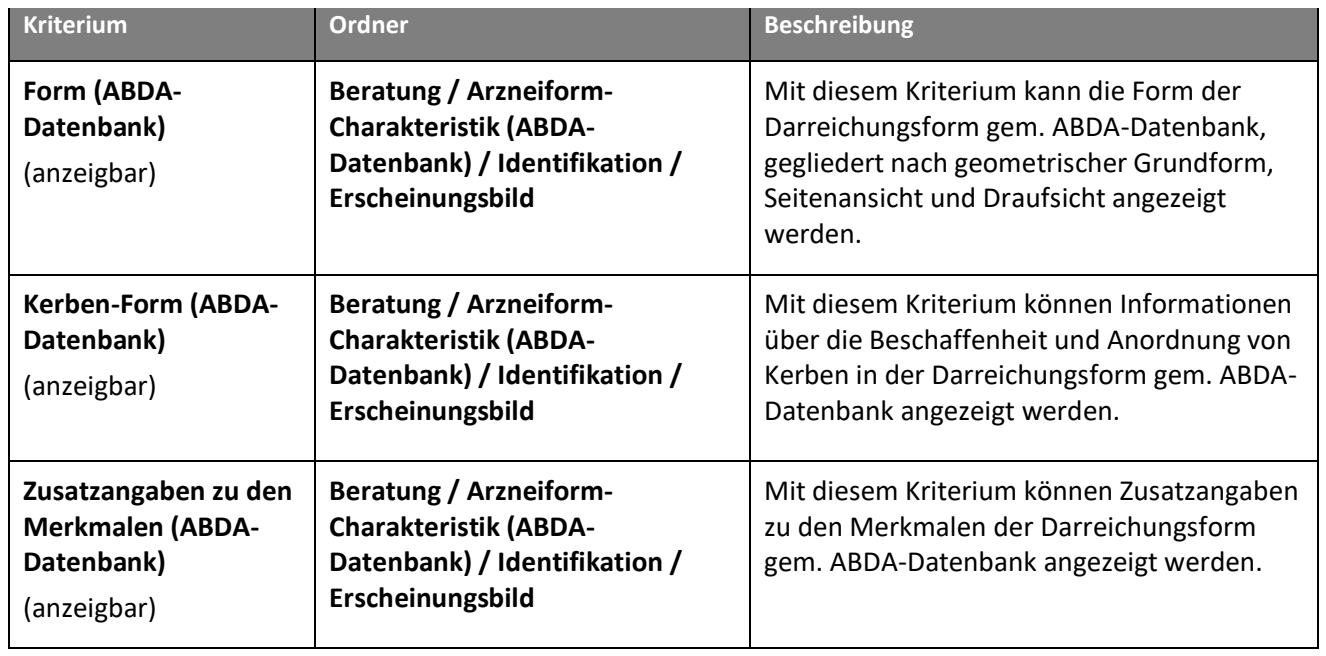

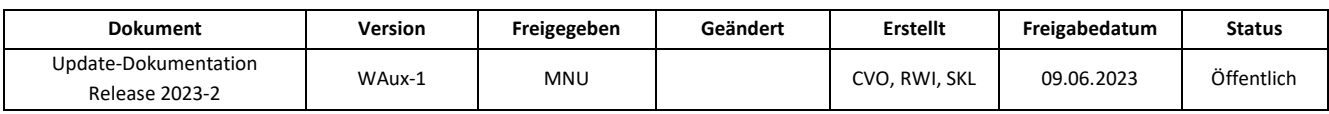

## <span id="page-21-0"></span>**3 FINANZEN**

**3.1 [Vereinheitlichung der Überschriften beim Ausdruck von Tagesabschlüssen](#page-22-0)**

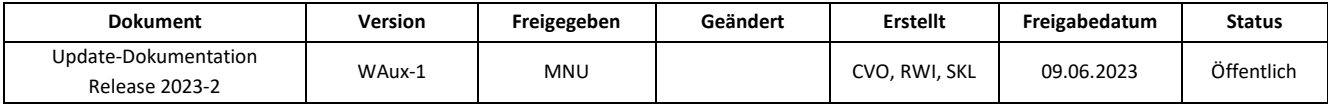

## <span id="page-22-0"></span>**3.1 Vereinheitlichung der Überschriften beim Ausdruck von Tagesabschlüssen**

Um die Gleichwertigkeit deutlicher zu machen, trägt der Ausdruck eines Tagesabschlusses nun immer die Überschrift "Tagesabschluss", egal ob er direkt beim Durchführen des Tagesabschlusses oder nachträglich aus der Historie erstellt wird.

Zudem entfällt bei den Druckausgaben aus der Historie (Tag) der Zusatz "(Historie Tag)" hinter der Angabe "Zeitraum".

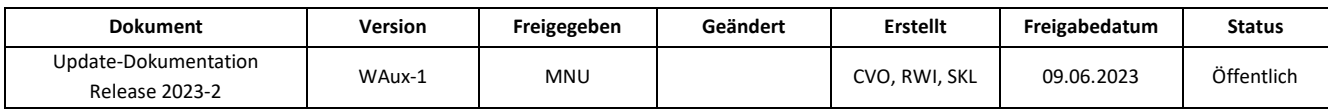

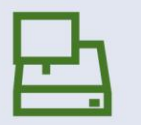

## <span id="page-23-0"></span>**4 KASSE**

- **4.1 [E-Rezept mittels der elektronischen Gesundheitskarte abrufen](#page-26-1)**
- **4.2 [Eingrenzung der Auswahl an Sonder-PZN im Sonderzeilen-Assistenten](#page-24-1)**
- **4.3 [Abfrage zur Erfassung der Botendienstgebühr](#page-25-0) bei Lieferungen**
- **4.4 [Parameter zur vollständigen Anzeige der Kundeninformation](#page-26-0)**

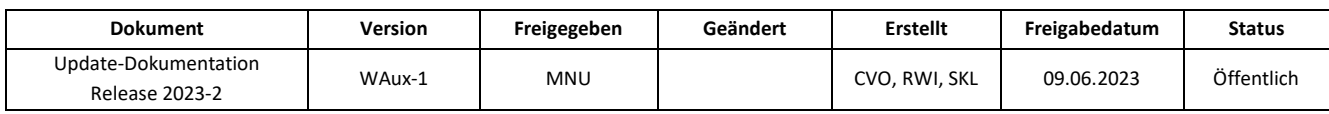

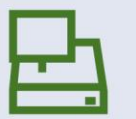

## <span id="page-24-0"></span>**4.1 E-Rezept mittels der elektronischen Gesundheitskarte einlesen**

Am Samstag, den **01.07.2023** schaltet die **gematik** Ihre Umgebung zum Abruf von E-Rezepten mittels der elektronischen Gesundheitskarte frei. Die entsprechende Funktionalität zum Einlesen in die **WINAPO® Kasse** steht Ihnen ab dem darauffolgenden Montag, den **03.07.2023** zu Verfügung.

Um ab dem 03.07.2023 in der Kasse ein E-Rezept mittels der eGK abzurufen, stecken Sie wie gewohnt die Karte ins Terminal. Wie bisher auch, wird die eGK automatisch eingelesen, wenn der Parameter *Automatisches Einlesen der eGK* (**Konfiguration** / *System-Support / Softwareserver / Telematik)* aktiviert ist. Andernfalls gehen Sie dazu auf die Funktion *Verkauf / Kunde / eGK einlesen*. Daraufhin wird folgender neuer Dialog angezeigt:

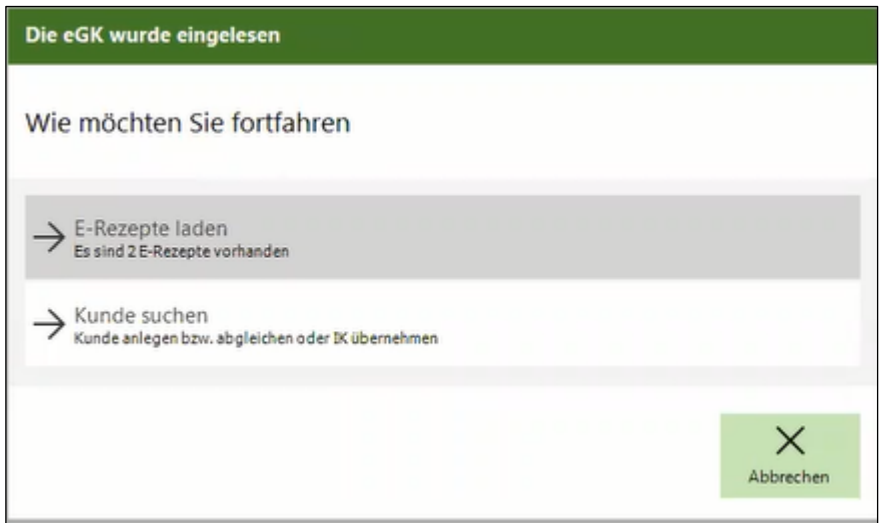

Unter der Option *E-Rezepte laden* wird angezeigt, wie viele E-Rezepte für den Kunden vorhanden sind (ggf. auch "keine"). Ein einzelnes E-Rezept wird direkt in den Abverkauf übernommen. Bei mehreren Verordnungen wird immer zunächst der Dialog *E-Rezepte bearbeiten* geöffnet. Die Einstellung des Konfigurationsparameter *Automatisches Öffnen des E-Rezept-Dialoges* (*Kasse / E-Rezept*) wird in diesem Fall nicht berücksichtigt. Im Dialog *E-Rezepte bearbeiten* können Sie ggf. E-Rezepte, die der Kunde nicht einlösen möchte, gleich entfernen.

Die zweite Option *Kunde suchen* entspricht der bisherigen Funktionalität beim Einlesen der Versichertenkarte. Es werden die Kundendaten eingelesen und es wird geprüft, ob der Kunde bereits in der **Personenverwaltung** angelegt ist oder nicht, und ob vorhandene Daten mit den eingelesenen übereinstimmen.

## <span id="page-24-1"></span>**4.2 Eingrenzung der Auswahl an Sonder-PZN im Sonderzeilen-Assistenten**

Um die Übersichtlichkeit zu verbessern, wurde die Auswahl an Sonder-PZN im *Sonderzeilen-Assistent* unter *Sonstige Sonder-PZN* eingegrenzt. Sonder-PZN, die an anderer Stelle in WINAPO® zum Einsatz kommen, z.B. zur Bedruckung des Formulars "Selbsterklärung des NNF", wurden entfernt.

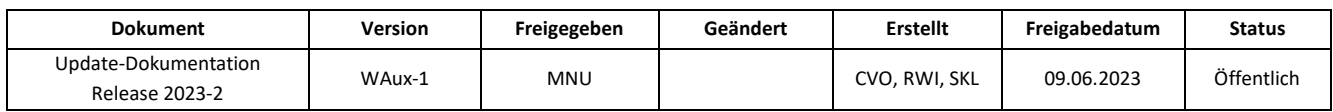

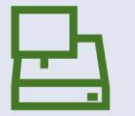

## <span id="page-25-0"></span>**4.3 Abfrage zur Erfassung der Botendienstgebühr bei Lieferungen**

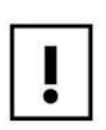

Diese Funktion steht nur mit der Lizenz *Botendienst* zur Verfügung.

In der **Konfiguration** wurde der neue Konfigurationsparameter *Abfrage zur Erfassung der Botendienstgebühr* (*Kasse / Verhalten*) geschaffen, welcher aber nur sichtbar ist, wenn die Lizenz *Botendienst* im WINAPO®-System vorhanden ist. Der Parameter ist standardmäßig deaktiviert:

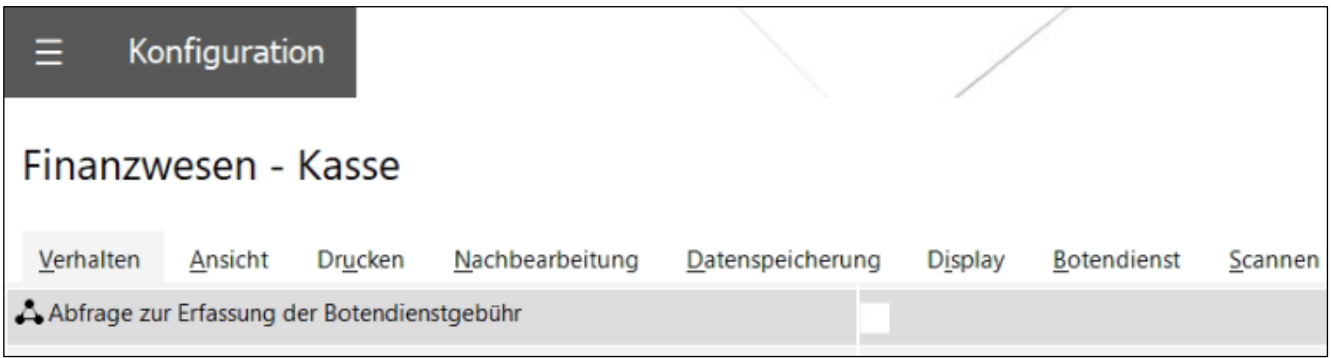

Wenn Sie den Parameter aktivieren, erfolgt im Abverkauf eine Abfrage, ob die Botendienstgebühr mit der Sonder-PZN 06461110 automatisch eingefügt werden soll, wenn ein Verkauf folgende Voraussetzungen erfüllt:

- Rezept zu Lasten der GKV
- Kundenzuordnung vorhanden (kein Altenheimbewohner, hier wird die Kennzeichnung in der **Personenverwaltung** geprüft)
- Verschreibungspflichtiges Arzneimittel
- Markierung zur Lieferung per Botendienst gesetzt (manuell oder automatisch)

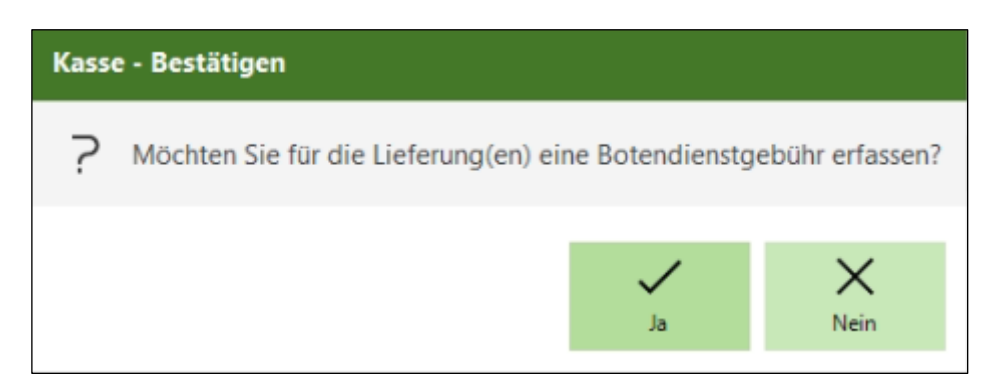

Bei Bestätigung mit *Ja* wird die Sonder-PZN als Artikelzeile eingefügt. Falls der Verkauf anschließend geändert wird, so dass kein zu liefernder Artikel mehr enthalten ist, wird auch die Sonder-PZN wieder entfernt. Auch die Kundenzuordnungen werden insofern berücksichtigt, als dass die Botendienstgebühr jeweils nur einmal berechnet wird, auch wenn mehrere Verkäufe mit derselben Kundenzuordnung im Vorgang enthalten sind.

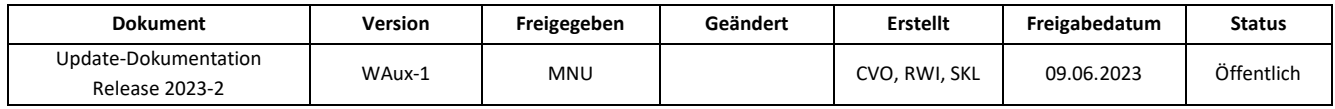

 $\mathbf{L}$ 

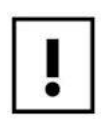

Wird der Dialog mit *Nein* geschlossen, so greift der Automatismus anschließend in diesem Vorgang für diesen Kunden nicht mehr. D.h. die Sonder-PZN kann zwar noch manuell gesetzt werden, der Abgleich auf Kundenzuordnungen und Lieferartikel findet aber nicht mehr statt.

In der *Nachbearbeitung* wird folgender Hinweis angezeigt, wenn einem GKV-Rezept nachträglich das Lieferkennzeichen entfernt oder gesetzt wird:

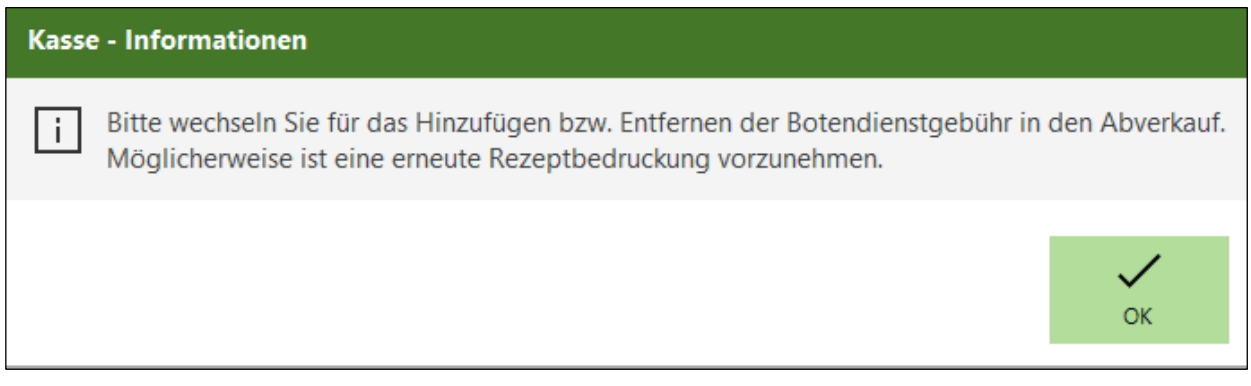

## <span id="page-26-0"></span>**4.4 Parameter zur vollständigen Anzeige der Kundeninformation**

<span id="page-26-1"></span>In der **Konfiguration** wurde im Bereich *Finanzwesen – Kasse /* Register *Ansicht* der lokale Parameter *Automatisch alle Informationen im Kundenpanel anzeigen* neu geschaffen.

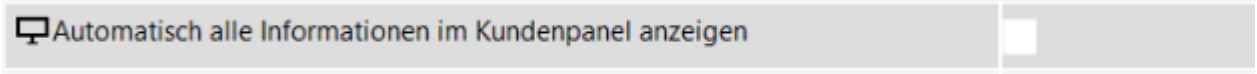

Dieser ist standardmäßig deaktiviert, d.h. die Anzeige der Kundeninformationen erfolgt wie bisher.

Wenn Sie den Parameter aktivieren, bewirkt dieser, dass bei Kundenübernahme in die **Kasse** die Kundeninformation aufgeklappt dargestellt wird, so dass alle Infos zum Kunden unmittelbar zu sehen sind.

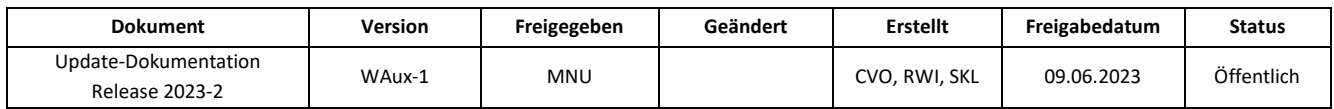

## <span id="page-27-0"></span>**5 KASSENBUCH**

**[5.1](#page-28-0) [FiBu: Export rückdatierter manueller Buchungen aus dem Kassenbuch](#page-28-0)**

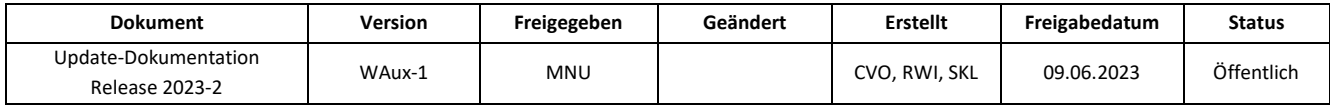

## <span id="page-28-0"></span>**5.1 FiBu: Export rückdatierter manueller Buchungen aus dem Kassenbuch**

Ab sofort werden auch Buchungen beim FiBu-Export berücksichtigt, die durch eine manuelle Aktivierung und Deaktivierung des Kassenbuch-Exports als bereits exportiert gekennzeichnet sind. Durch diesen lückenlosen Export der Buchungen aus dem Kassenbuch ist ein manuelles Nachbuchen durch die Steuerberaterin oder den Steuerberater nicht mehr erforderlich.

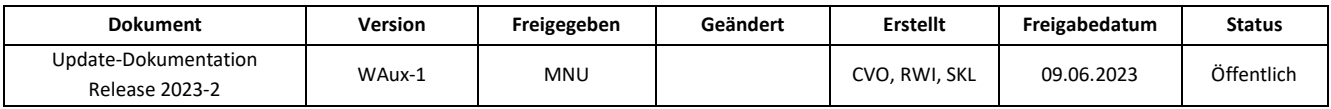

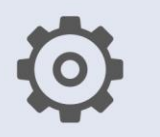

## <span id="page-29-0"></span>**6 KONFIGURATION**

- **6.1 [Umstellung des Parameters zum Etikettendruck](#page-30-0)**
- **6.2 [Neue Parameter im Bereich](#page-30-1)** *Kasse*
- **6.3 [Änderungen im Bereich](#page-31-0)** *Software-Server*

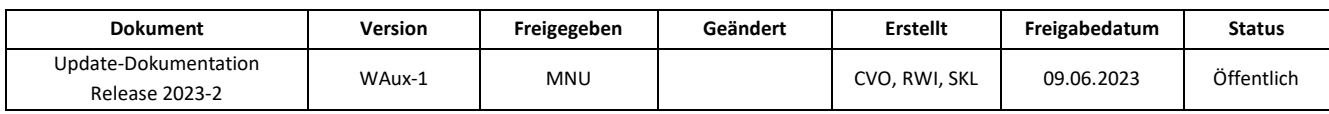

## <span id="page-30-0"></span>**6.1 Umstellung des Parameters zum Etikettendruck auf lokale Einstellung**

Die Einstellung des Konfigurationsparameters *Etikettenlayout für den Druck von Packungsetiketten* (*Kasse / Drucken / Etikettendruck*) war bisher systemweit gültig ("global"). Damit das Etikettenlayout künftig an jeder Station individuell hinterlegt werden kann, wurde der Parameter auf lokale Gültigkeit geändert. Die bisherige Einstellung bleibt durch das Update erhalten, kann aber anschließend an jeder Station unterschiedlich gewählt werden.

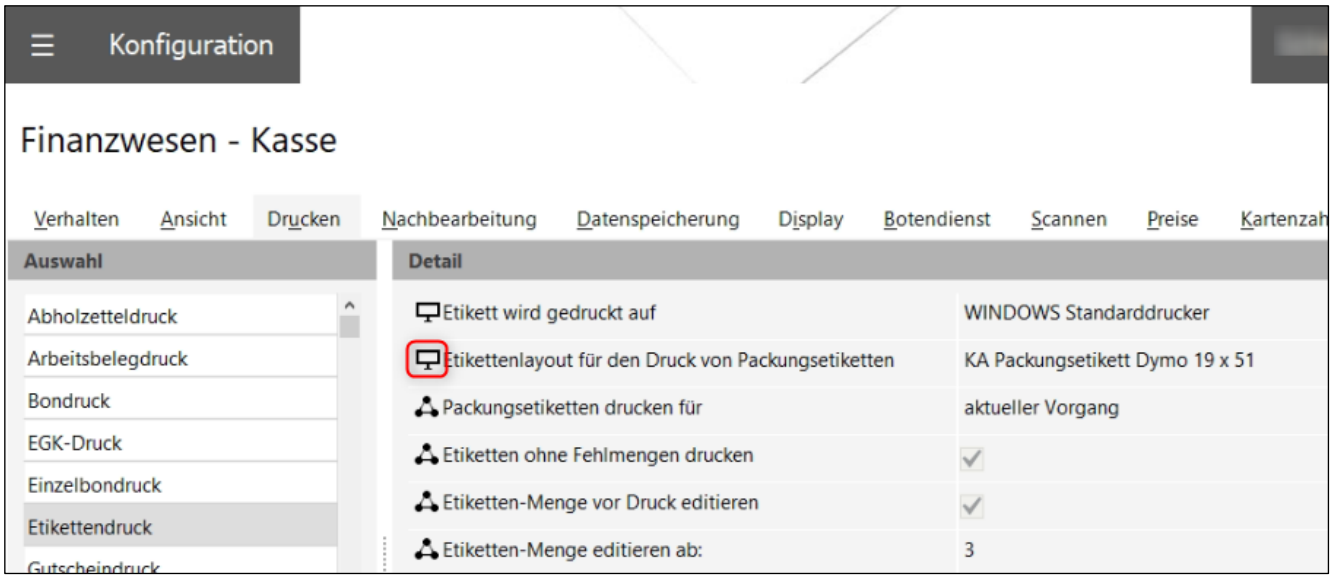

## <span id="page-30-1"></span>**6.2 Neue Parameter im Bereich** *Kasse*

Im Bereich *Kasse* wurde auf dem Register *Verhalten* der neue Parameter *Abfrage zur Erfassung der Botendienstgebühr* geschaffen:

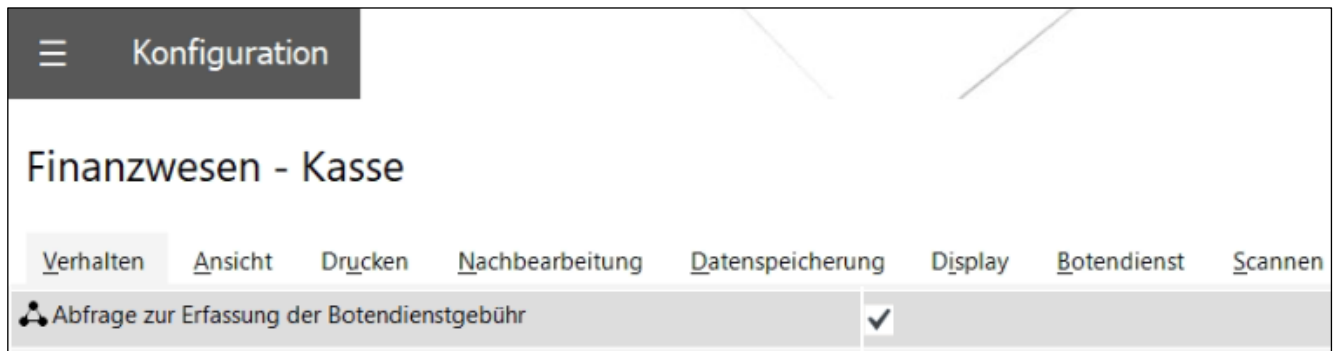

Dieser aktiviert einen Hinweis zur Erfassung der Botendienstgebühr im Abverkauf, siehe [Kap. 3.3.](#page-25-0)

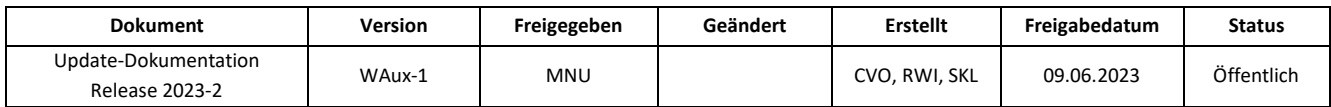

Auf dem Register *Ansicht* steht zudem nun der Parameter *Automatisch alle Informationen im Kundenpanel anzeigen* zur Verfügung:

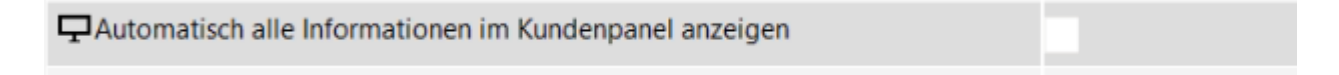

Bei Aktivierung wird die Kundeninformation im Abverkauf bei Übernahme eines Kunden aus der Personenverwaltung aufgeklappt dargestellt. Siehe [Kap. 3.4.](#page-26-0)

## <span id="page-31-0"></span>**6.3 Änderungen im Bereich** *Software-Server*

Zur Vorbereitung auf zukünftige Funktionen wurde im Bereich *Allgemein – System-Support / Softwareserver* der Bereich *securPharm* zu einem Unterabschnitt des neuen Bereiches *NGDA Server* umgestaltet. Da die Zugangsdaten zum NGDA-Server nicht mehr nur für securPharm, sondern zukünftig auch für Industrie Couponing benötigt werden, wurde der Parameter *N-Ident Zugangsdaten* in den Bereich *NGDA Server* umgezogen. Alle vorhandenen Einstellungen werden beibehalten.

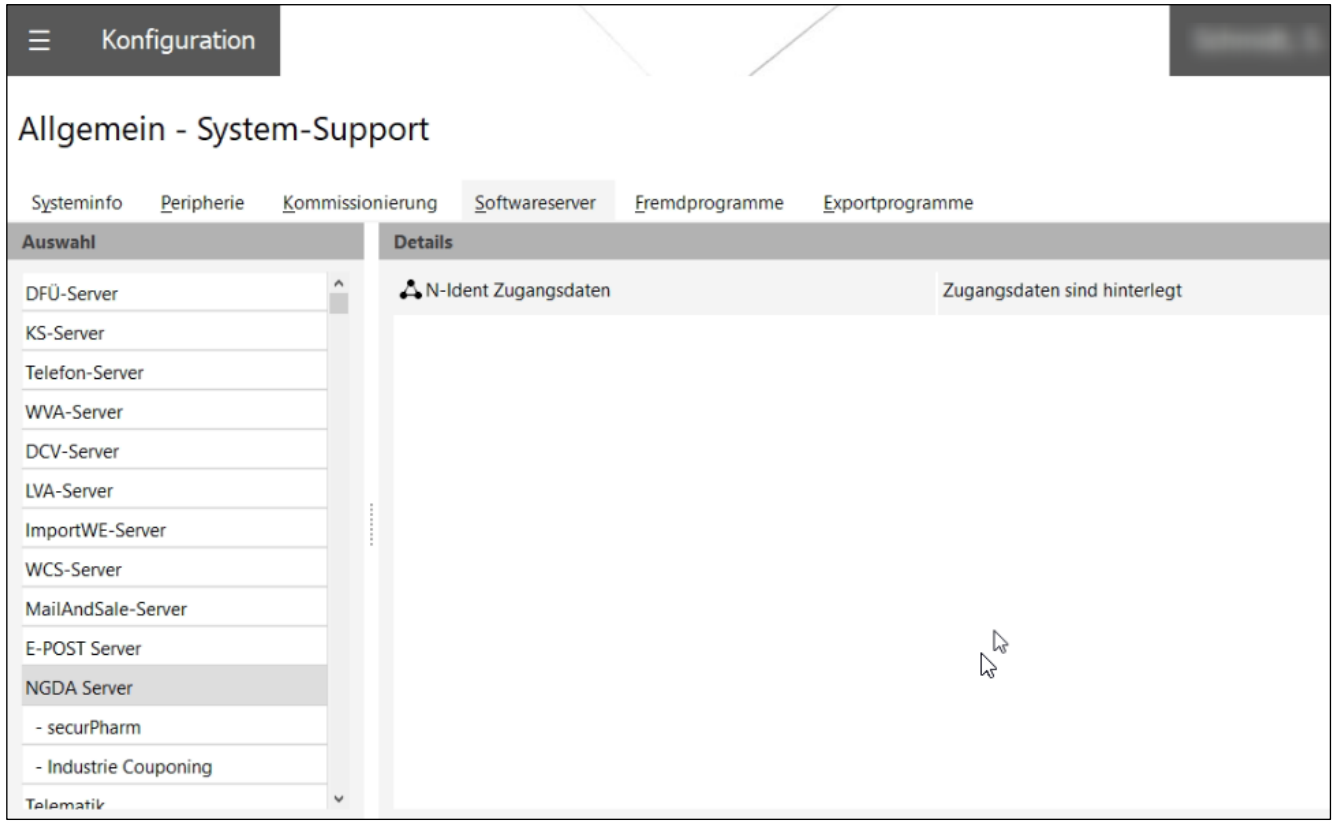

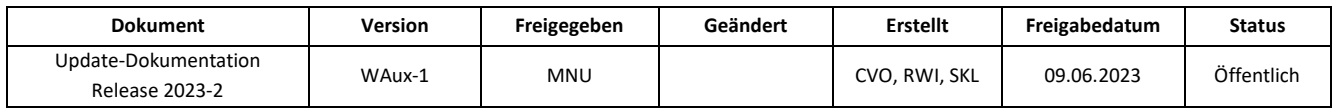

Alle securPharm-spezifischen Einstellungen wurden in den Unterabschnitt *securPharm* gelegt. Auch hier bleiben die vorhandenen Einstellungen erhalten.

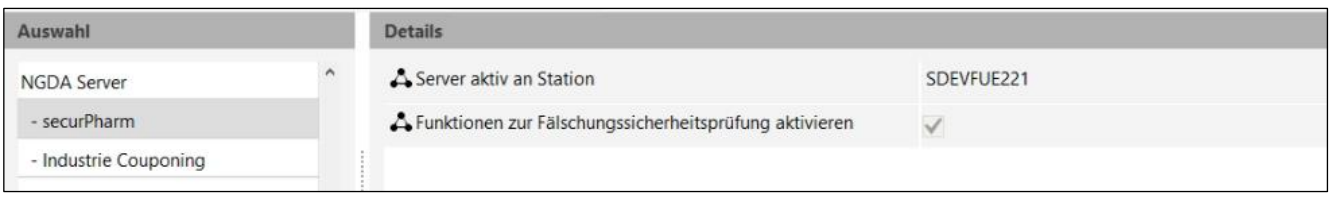

Im Unterbereich *Industrie-Couponing* wird es zu einem späteren Zeitpunkt möglich sein, die Teilnahme an diesem Angebot einzurichten.

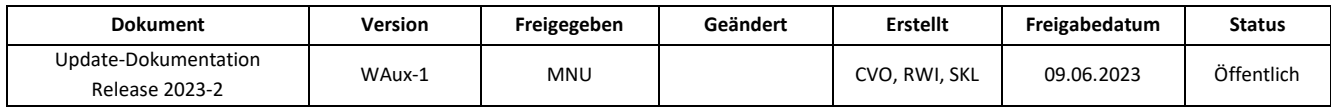

## <span id="page-33-0"></span>**7 MAIL & SALE**

**7.1 [Sendung suchen: Vorgangsnummer des Lieferbelegs scannen](#page-34-0)**

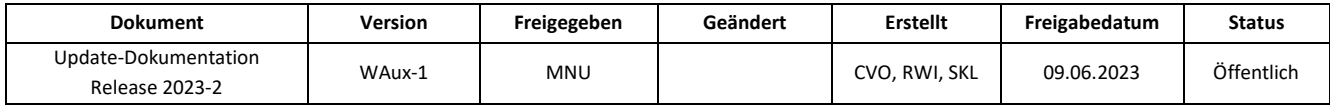

## <span id="page-34-0"></span>**7.1 Sendung suchen: Vorgangsnummer des Lieferbelegs scannen**

Im *Botendienst* von **Mail & Sale** wurde der Dialog *Sendung suchen* um die Suchmöglichkeit *Vorgangsnummer* erweitert. Mit dieser neuen Funktion können Sie den Barcode Ihres in der Kasse erstellten Lieferbelegs scannen, damit die gesuchte Sendung des Kunden noch schneller angezeigt wird.

- ➢ Klicken Sie hierzu im Menü *Botendienst* / *Lieferauftrag* im Bereich *Auswählen* auf *Suchen*  (Funktionsschaltfläche *Gehe zu*).
- ➢ Stellen Sie innerhalb des Dialogs auf Vorgangsnummer um.
- ➢ Scannen Sie den Barcode Ihres Lieferbelegs ab.

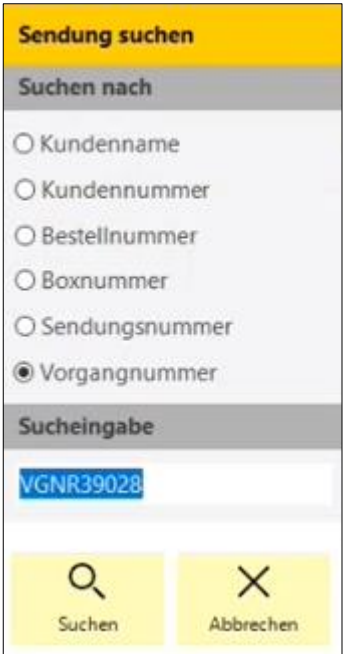

Die gesuchte Sendung des Kunden wird angezeigt.

Sollten aufgrund von z.B. unterschiedlicher Auslieferungszeiträume für Ihren Kunden mehrere Sendungen vorhanden sein, öffnet sich zunächst der Dialog *Sendung auswählen*. Entscheiden Sie hier, welche Sendung Sie sich anzeigen lassen möchten.

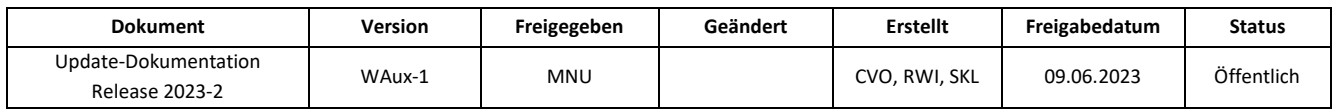

➢ Damit der Barcode auf den Lieferbeleg gedruckt wird, aktivieren Sie in der **Konfiguration** im Bereich *Finanzwesen* / *Kasse* / *Drucken* / *Lieferbelegdruck* den Parameter *Barcode auf Lieferbeleg drucken.*

Beachten Sie hierbei, dass nicht jeder Kassendrucker fähig ist, Barcodes auf Belege zu drucken.

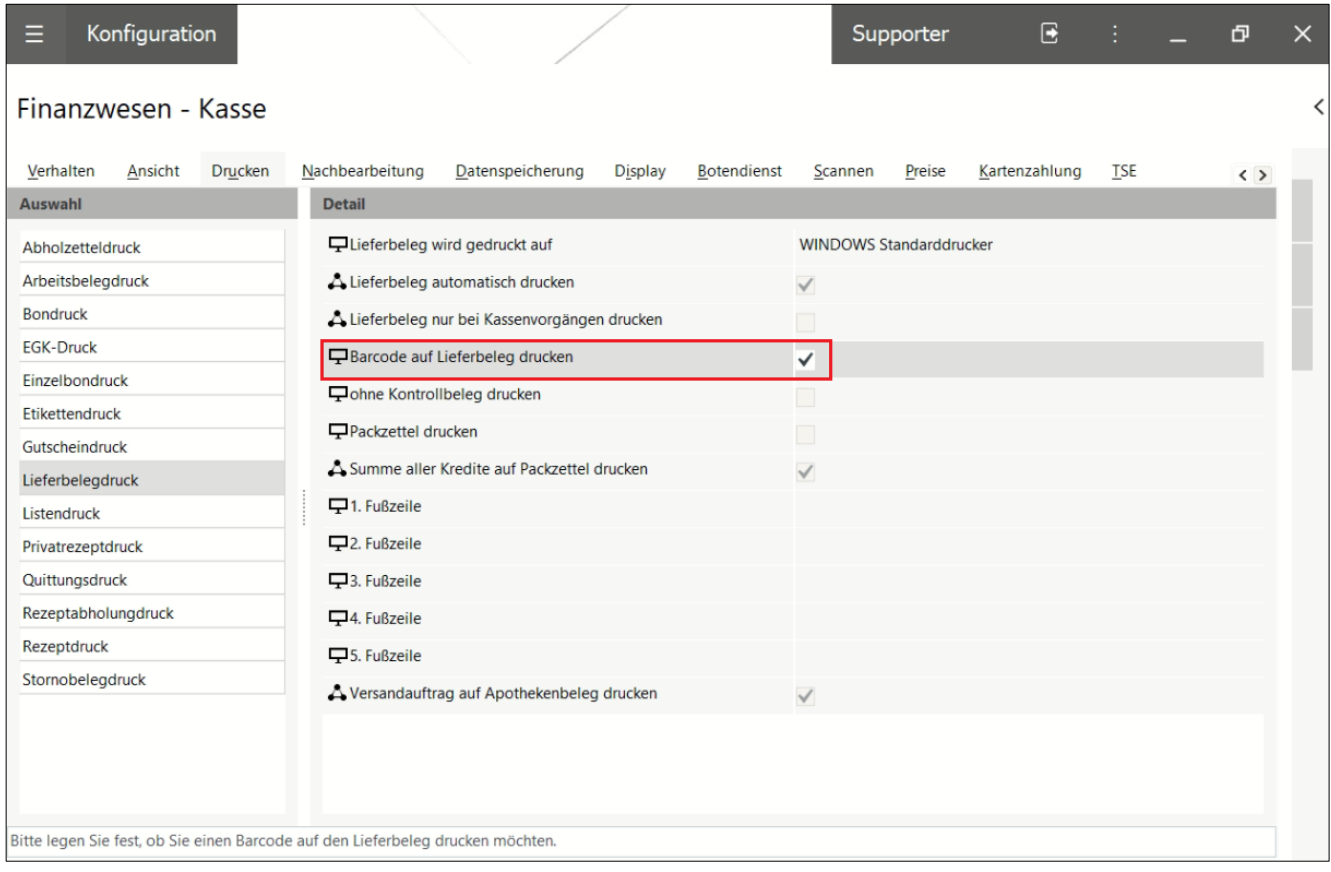

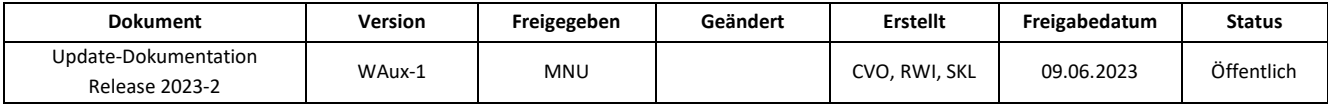

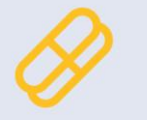

## <span id="page-36-0"></span>**8 MEDIKATIONSMANAGEMENT**

**8.1 [Medikationspläne verwenden Daten der Referenzdatenbank](#page-37-0)**

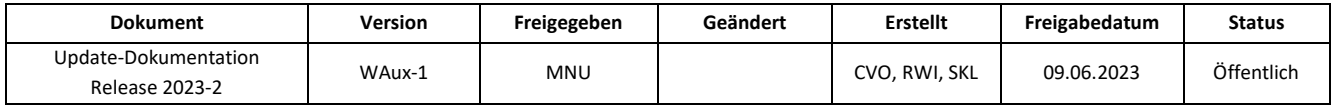

## <span id="page-37-0"></span>**8.1 [Medikationspläne](#page-37-0) verwenden Daten der Referenzdatenbank**

Um die Medikationspläne für den Patienten verständlicher zu gestalten, wird für die Erstellung dieser nun eine einheitliche Datenbasis verwendet. Die sogenannte Referenzdatenbank ist systemunabhängig und soll perspektivisch gesehen dafür sorgen, dass alle EDV-Systeme dieselben Angaben für den Wirkstoffnamen, die Wirkstärke und die Darreichungsform verwenden und an den Patienten weitergeben. **WINAPO®** greift automatisch auf die vorgegebene Datenbasis zu und verwendet sie zur Erstellung von Medikationsplänen.

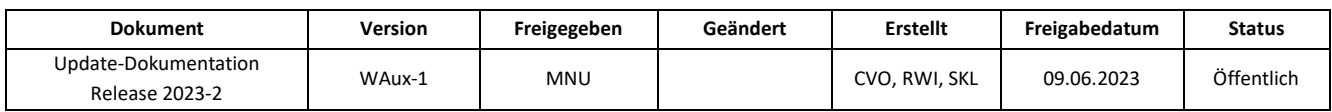

## <span id="page-38-0"></span>**9 REZEPTUR-TAXATION**

**9.1 [Dialog Abgabedaten erfassen](#page-39-0) – Zukunftsdatum möglich**

**9.2 [Berechnung von Rezeptursubstanzen und konventionellen Rezepturen ohne bzw. mit](#page-39-1)  [reduzierter Umsatzsteuer für Krankenhausapotheken](#page-39-1)**

**9.3 [Vereinfachung des Taxierens von Rezepturen durch neue Berechnungsgrundlage für](#page-40-0)  [Rezepturbestandteile](#page-40-0)**

- [Überschreiben der Konfigurations-Einstellungen zur Ermittlung des Hilfstaxe-EK](#page-40-2)
- [Anzeige der Preise](#page-43-0)

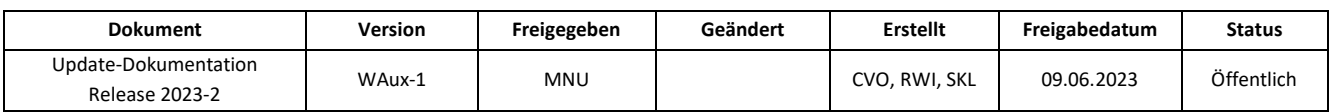

## <span id="page-39-0"></span>**9.1 Dialog Abgabedaten erfassen – Zukunftsdatum möglich**

Im Dialog *Abgabedaten erfassen* ist es bei der Substitutionstherapie nun möglich, das Datum im Feld *Abgabe am* bis zu 12 Monate in die Zukunft zu stellen und zu übernehmen.

Hierbei gilt zu beachten, dass das Abgabedatum zur korrekten Kostenabrechnung vor dem Zeitpunkt der Übermittlung an das Rechenzentrum liegen muss.

## <span id="page-39-1"></span>**9.2 Berechnung von Rezeptursubstanzen und konventionellen Rezepturen ohne Umsatzsteuer bzw. mit reduzierter Umsatzsteuer für Krankenhausapotheken**

Krankenhausapotheken können den folgenden Modus in der **Rezeptur-Taxation** nutzen, um Rezeptursubstanzen und konventionelle Rezepturen umsatzsteuerbefreit bzw. umsatzsteuerermäßigt abzurechnen.

- ➢ Um den Mehrwertsteuersatz einzustellen, klicken Sie im Menü *Rezeptur-Taxation* / *Preisberechnung* auf *Mehrwertsteuersatz.*
- ➢ Übernehmen Sie im Dialog *Mehrwertsteuer ändern* den entsprechenden Steuersatz.

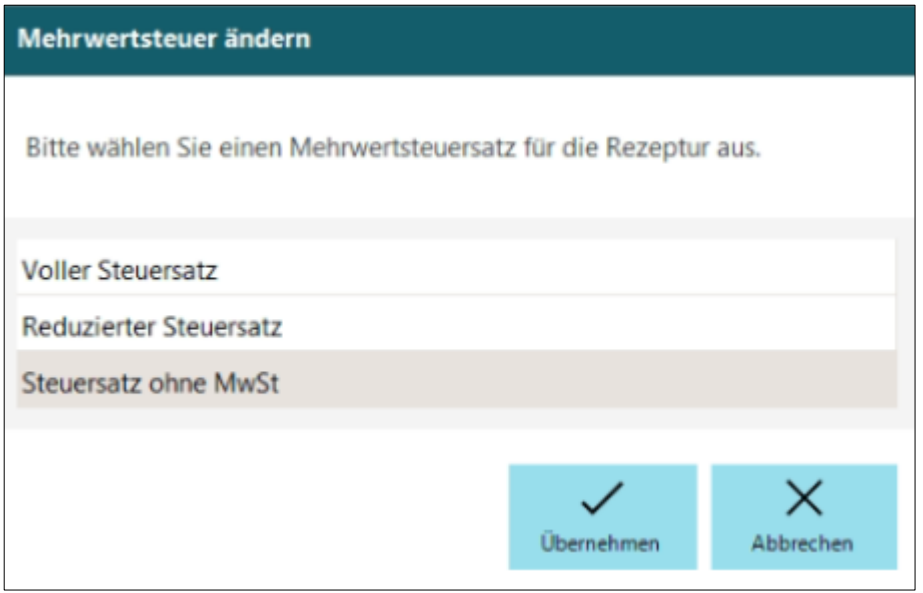

Zur umsatzsteuerfreien Abrechnung einer *Rezeptursubstanz-Einzelabgabe* ("Rezeptursubstanzen in ungemischter Form") ist, anstatt der normalerweise hierfür verwendeten Sonder-PZN 06460702, die neue **Sonder-PZN 17717297** zu verwenden. Analog die neue **Sonder-PZN 17717305** für den Fall der umsatzsteuerermäßigten Abrechnung.

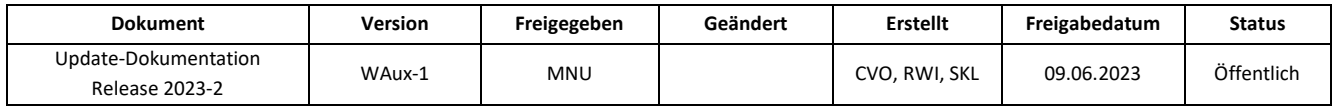

Zur umsatzsteuerfreien Abrechnung einer konventionellen *Rezeptur* ist, anstatt der normalerweise hierfür verwendeten Sonder-PZN 09999011, die neue **Sonder-PZN 17717334** zu verwenden. Analog die neue **Sonder-PZN 17717340** für den Fall der umsatzsteuerermäßigten Abrechnung.

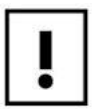

Die Pflicht zur Detaildatenübermittlung für Rezeptursubstanzen und konventionelle Rezepturen besteht unabhängig von der zur Abrechnung verwendeten Sonder-PZN.

## <span id="page-40-0"></span>**9.3 Vereinfachung des Taxierens von Rezepturen durch neue Berechnungsgrundlage für Rezepturbestandteile**

Mit diesem Update stellen wir Ihnen eine enorme Vereinfachung der Arbeitsweise beim Taxieren von Rezepturen zur Verfügung. Die Pflicht zur Detaildatenerfassung erfordert bisher zahlreiche Bedienschritte, um einerseits den Preis gemäß Hilfstaxe und andererseits die PZN des tatsächlich verwendeten Artikels zu berücksichtigen.

Gegenwärtig besteht die hierfür etablierte Arbeitsweise darin, den Hilfstaxe-Artikel für den betreffenden Rezepturbestandteil zu erfassen, und im Nachgang im Detaildatendialog den tatsächlich verwendeten Artikel zuzuordnen.

Alternativ dazu ermöglicht Ihnen die **Rezeptur-Taxation** jetzt auch, den tatsächlich verwendeten Artikel direkt bei der Anlage der Rezeptur als Bestandteil zu erfassen und dennoch eine Preisberechnung gemäß Hilfstaxe zu erhalten. Grundlage dafür ist die Einführung des neuen EK-Typs *Zugeordneter Hilfstaxe-EK* (anteiliger Preis des zum realen Artikel zugeordneten Hilfstaxe-Artikels) als Berechnungsgrundlage für Rezepturbestandteile. Der Zuordnung liegt eine von der ABDATA offiziell ausgelieferte Tabelle zugrunde.

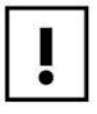

<span id="page-40-2"></span>Beachten Sie, dass nicht alle Artikel in der ABDATA-Tabelle enthalten sind.

## <span id="page-40-1"></span>**9.3.1 Überschreiben der Konfigurations-Einstellungen zur Ermittlung des Hilfstaxe-EK**

Damit Sie direkt von den neuen Möglichkeiten profitieren können, werden wir in der **Konfiguration** Ihres Systems einmalig die Preiseinstellungen der **Rezeptur-Taxation** wie folgt anpassen:

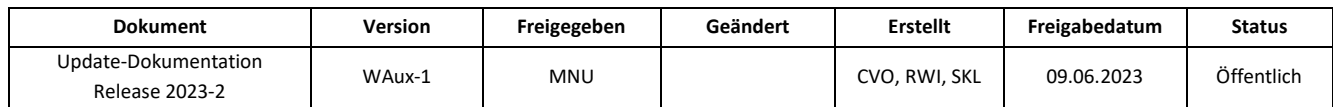

## **Konfiguration** / *Artikel* / *Warenbeschaffung* / *Rezeptur-Taxation* / *Preise*

Im Register Preise werden bei allen Rezepturtypen außer Parenteralia, Cannabisextrakten und Dronabinol für die Verkaufsarten *Kassenrezept und Praxisbedarf* die folgenden Einstellungen vorgenommen:

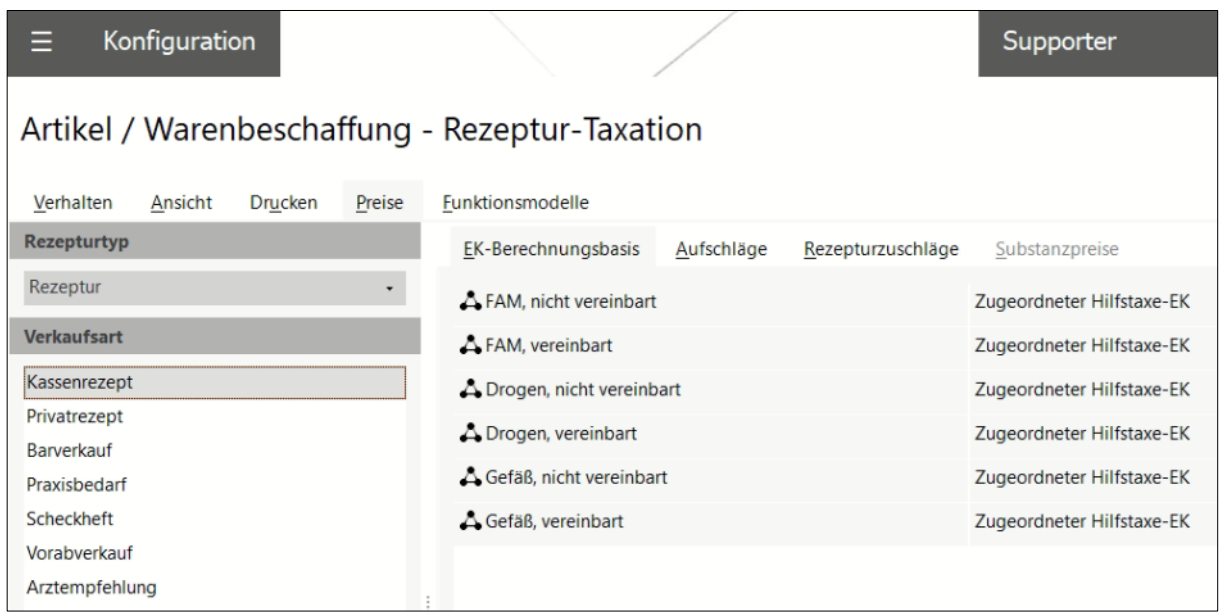

Bei den Rezepturtypen Cannabisextrakte unverändert, Cannabisextrakte in Zubereitung und Dronabinol in Zubereitung und den Verkaufsarten *Kassenrezept* und *Praxisbedarf* werden folgende Einstellungen vorgenommen:

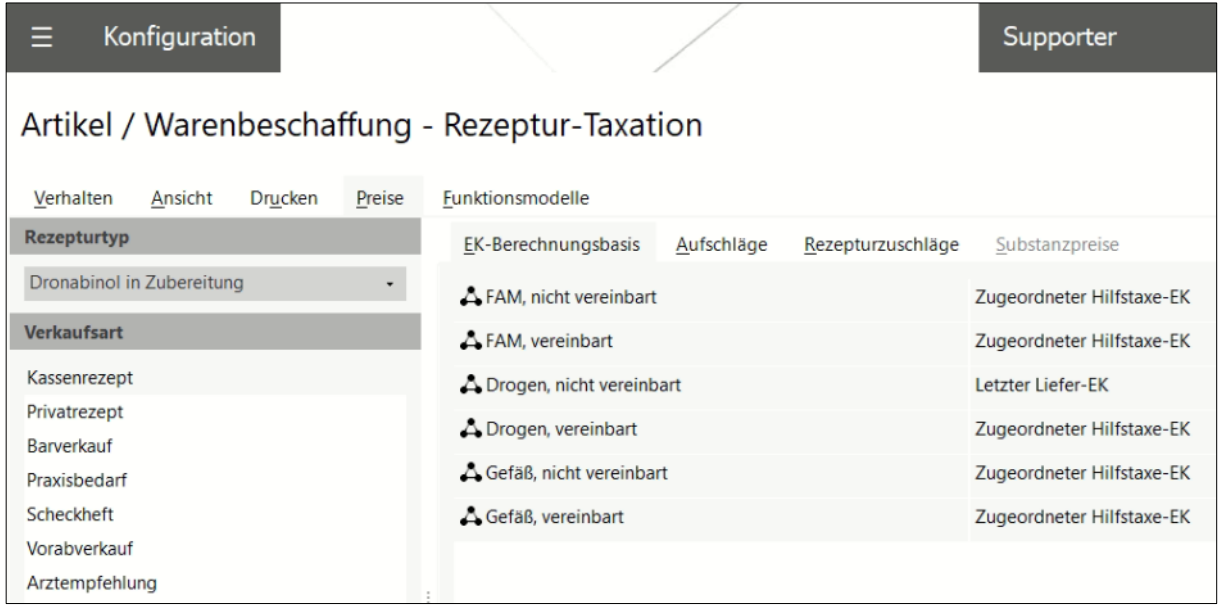

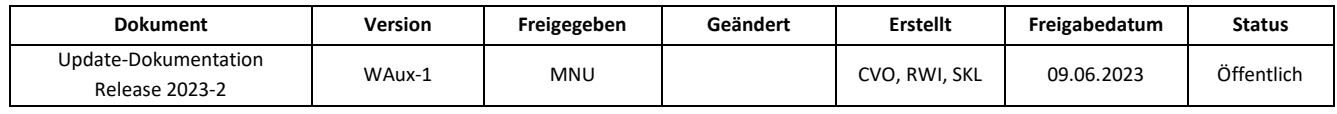

## **Konfiguration** / Artikel / Warenbeschaffung / Rezeptur-Taxation / Verhalten

Im Register *Verhalten* wird bei allen Rezepturtypen, außer Parenteralia, die folgende Preiskaskade eingestellt. Diese greift, wenn die primär eingestellte EK-Berechnungsbasis (siehe oben) beim Artikel nicht verfügbar ist:

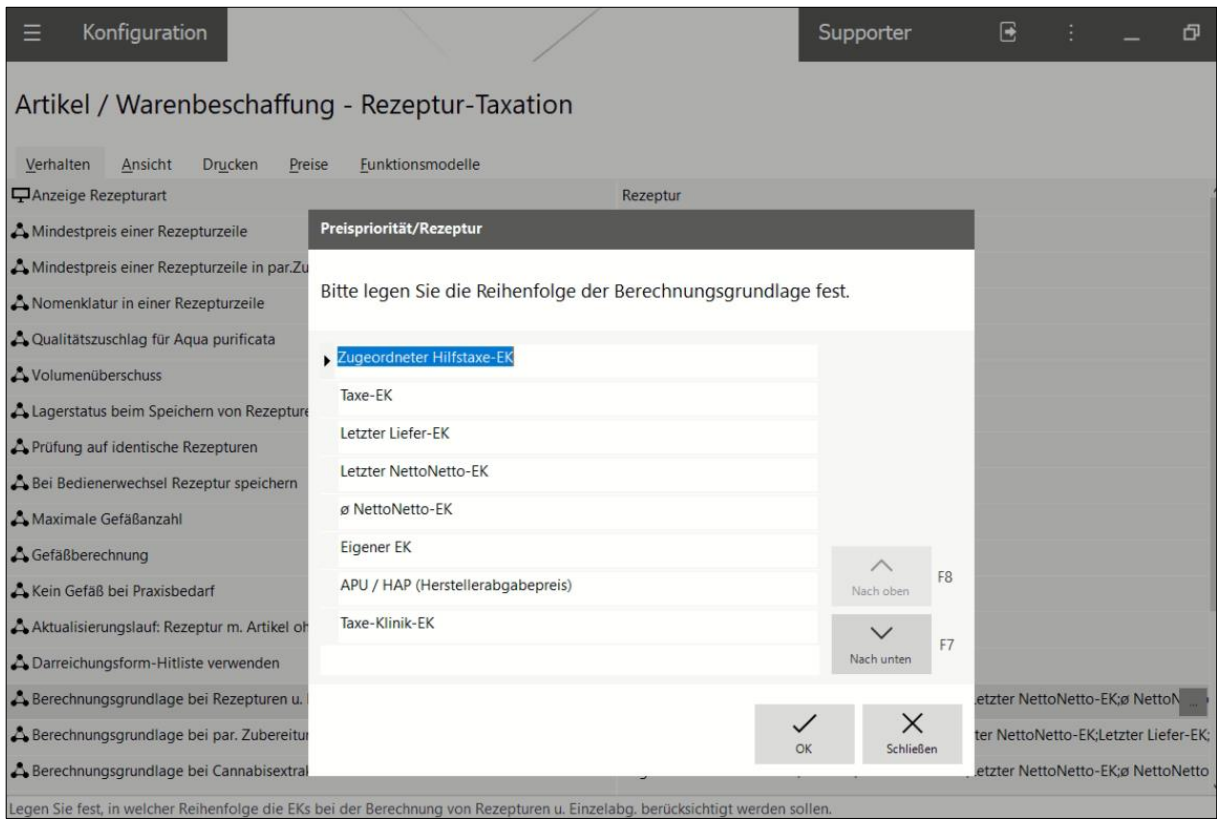

Mit diesen Einstellungen ist eine Abrechnung nach offiziellen Regelungen gewährleistet.

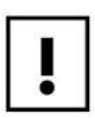

Sofern Sie individuelle Einstellungen für die Preisberechnung von Rezepturen vorgenommen haben, die Sie auch nach dem Update weiterverwenden möchten, empfehlen wir, diese Einstellungen vor dem Einspielen des Updates zu notieren. Nach dem Update können Sie dann die Einstellungen bei Bedarf wieder auf Ihre individuellen Bedürfnisse anpassen.

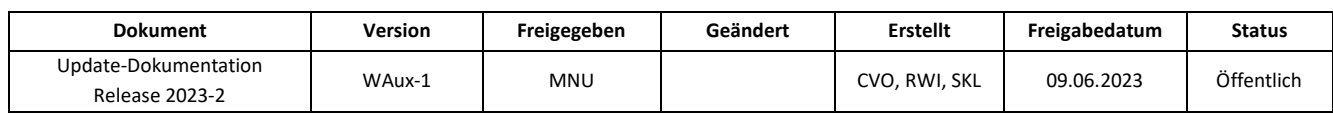

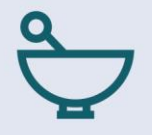

## <span id="page-43-0"></span>**9.3.2 Anzeige der Preise**

An verschiedenen Stellen in der **Rezeptur-Taxation** ist zu erkennen, welcher Preis als Berechnungsgrundlage herangezogen wird.

## Statuszeile:

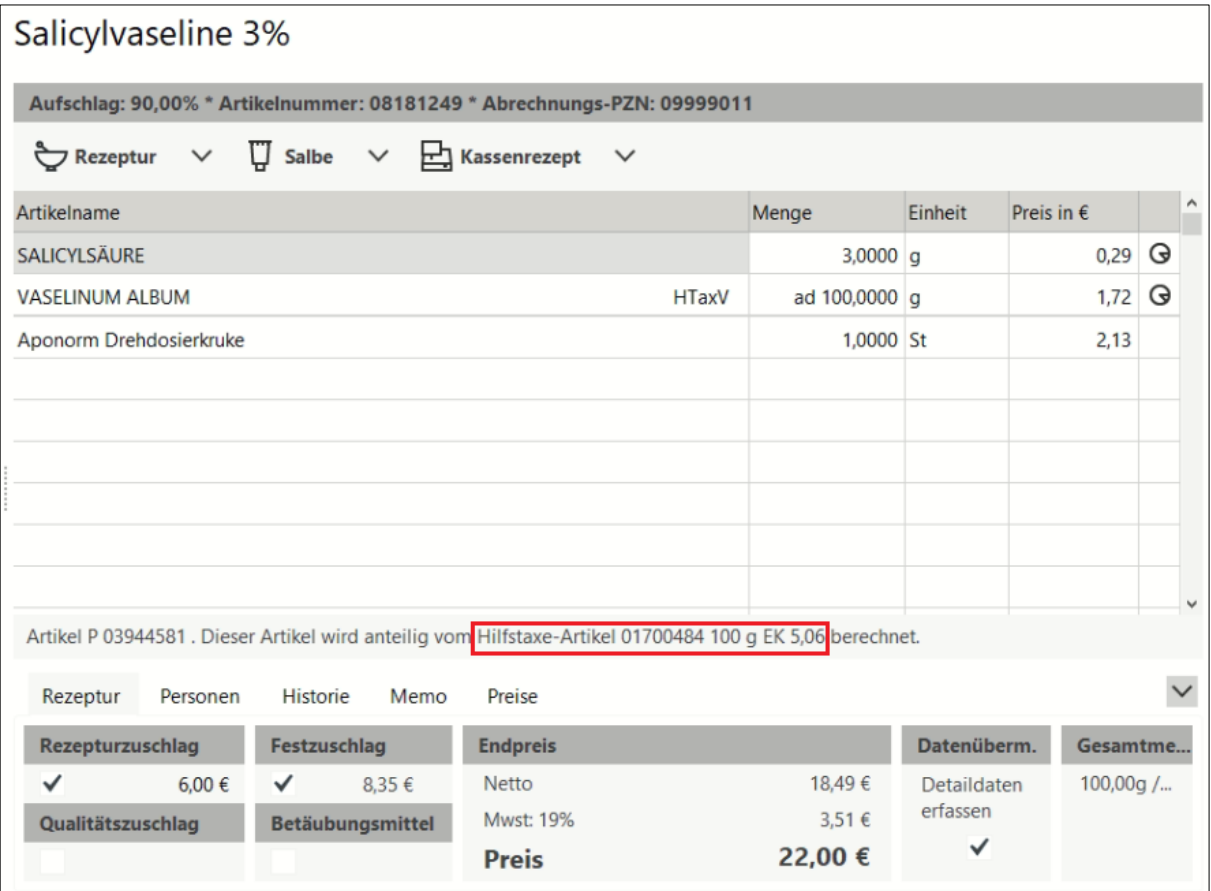

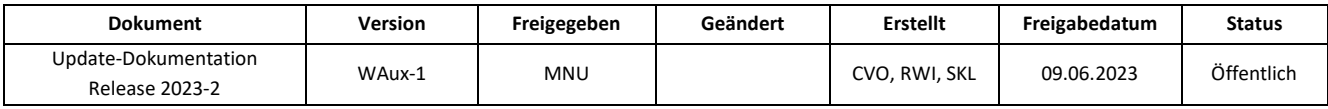

Anzeige der Preisberechnung im Dialog *Berechnungsdetails:*

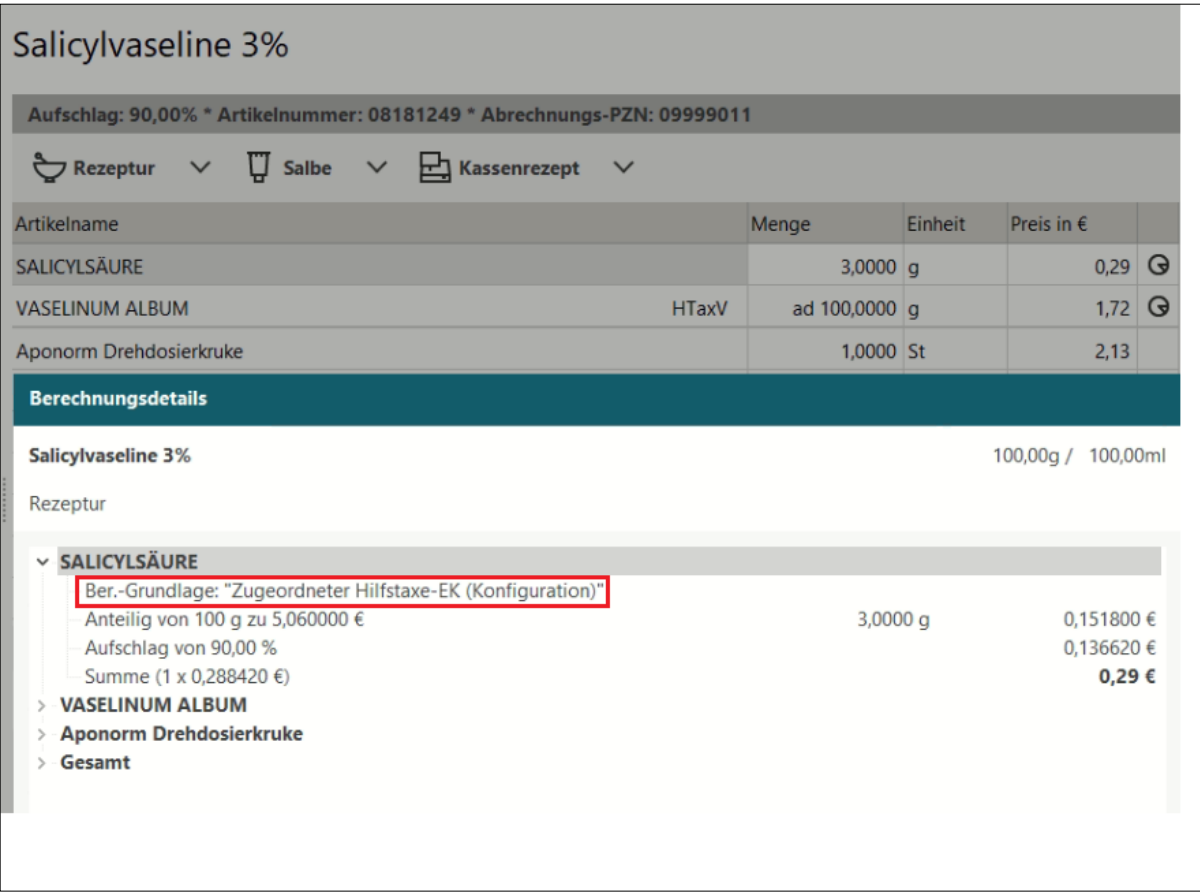

Aus diesen Änderungen ergibt sich der Vorteil, dass Rezepturen nun mit den tatsächlich verwendeten Artikeln angelegt werden können. Im Detaildatendialog ist kein weiterer Austausch des Artikels notwendig.

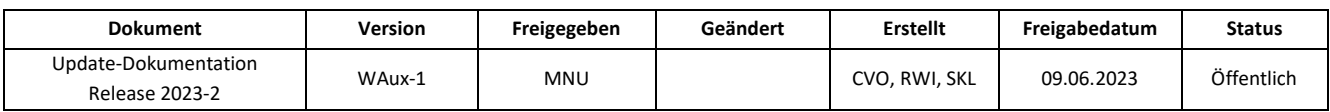

## <span id="page-45-0"></span>**10 WARENWIRTSCHAFT**

- **10.1 [Retoure: securPharm-Status überprüfen](#page-46-0)**
- **10.2 [Wareneingang: Neue Schaltflächen in den Rückmeldungen](#page-47-0)**

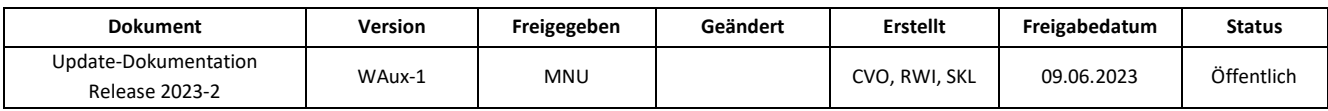

## <span id="page-46-0"></span>**10.1 Retoure: securPharm-Status überprüfen**

Um in der Applikation **Warenwirtschaft** im Bereich *Retouren* schnell und einfach überprüfen zu können, ob die Packung, die gerade retourniert werden soll, bereits ausgebucht ist, wird bei allen Retouren-Empfängern jetzt ein Hinweis anzeigt. Voraussetzung für den Hinweis ist, dass es sich um einen verifizierungspflichten Artikel handelt, der mit einem Retourengrund retourniert wird, bei dem die Menge des Artikels gebucht wird.

➢ Klicken Sie auf die Barcode-Schaltfläche, um den securPharm-Status zu kontrollieren.

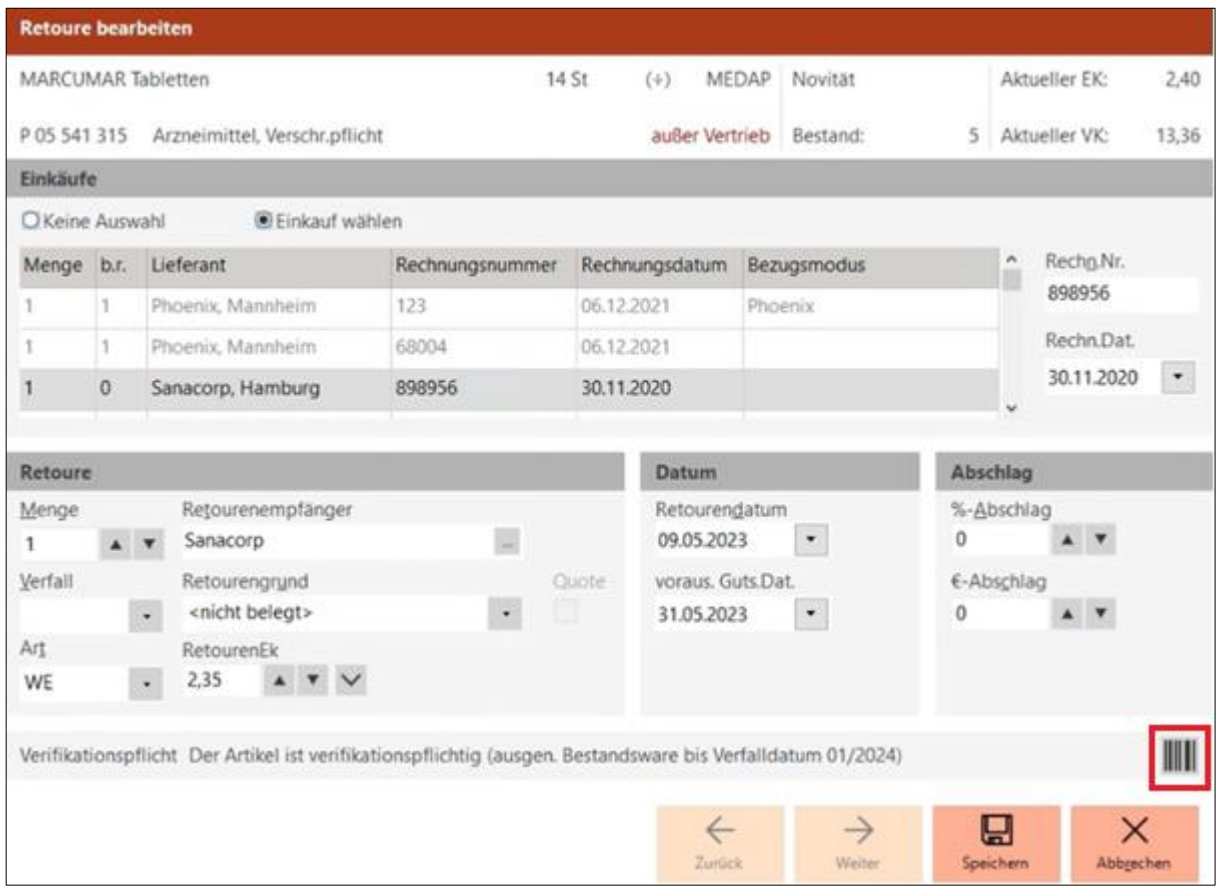

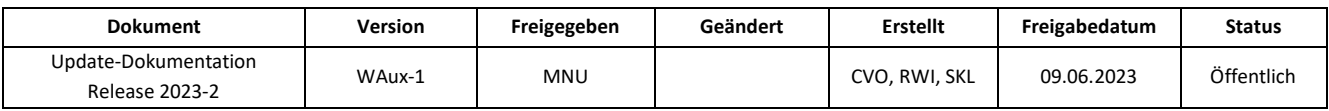

## <span id="page-47-0"></span>**10.2 Wareneingang: Neue Schaltflächen in den Rückmeldungen**

Der Dialog *Rückmeldungen bearbeiten* wurde im Bereich *Zeile Bearbeiten* um zwei neue Funktionsschaltflächen ergänzt:

- Alles markieren
- Zeile markieren

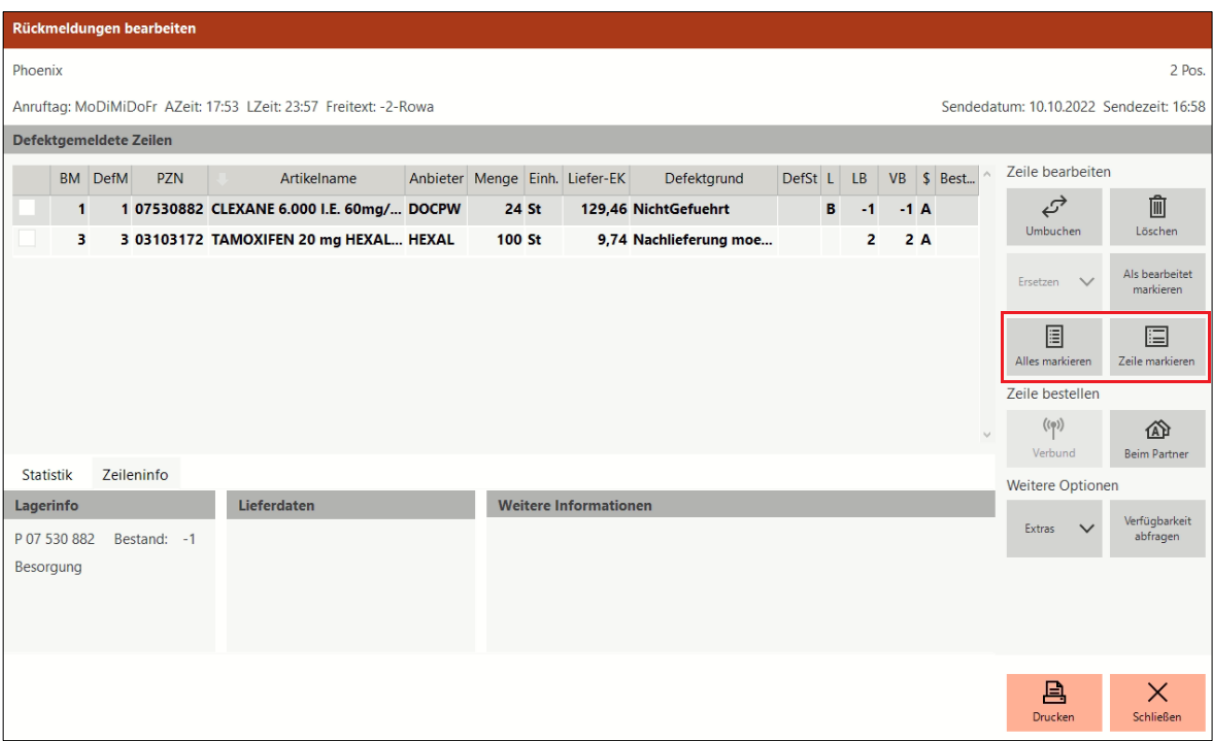

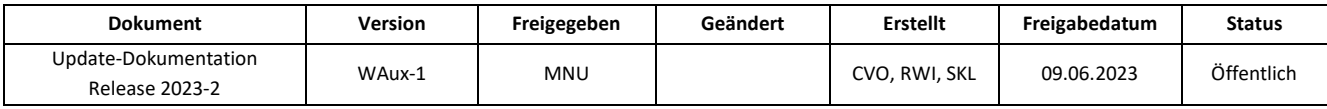

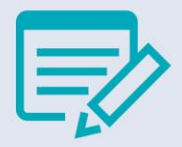

## <span id="page-48-0"></span>**RELEASE NOTES IN WINAPO® UX**

## <span id="page-48-1"></span>**eRezeptmanagement: Anzeige von Substitutionen in der Rezeptkontrolle**

Wenn auf einem Rezept mehr als eine Substitution erfolgte, wurden die Artikel gleichzeitig im Dialog *Artikel substituieren* angezeigt. Dies wurde korrigiert, so dass wieder jede Substitution einzeln im Dialog aufgerufen wird.

## <span id="page-48-2"></span>**Faktura: Speichern und Drucken der Zahlungsbelegliste**

Beleglisten können in der **Faktura** nun wieder gedruckt, in der Vorschau geöffnet und als PDF-Datei gespeichert werden.

## <span id="page-48-3"></span>**Kasse: Aktivierung des Zuzahlungsdrucks für Einzelbons**

Im Dialog *Drucken* ließ sich bei Einzelbons die Option *Zuzahlung drucken* nicht aktivieren, wenn der Betrag der Zuzahlung unter 5€ lag. Dies wurde behoben.

## <span id="page-48-4"></span>**Kasse: Hinweis bei Änderungen von Substitutionen aus Vorabvorgängen**

In der Kasse erfolgt nun ein Hinweis, wenn bei der Bearbeitung einer Vorablieferung eine bereits erfolgte Substitution geändert werden soll, indem erneut der Dialog *Arzneimittelauswahl gemäß Rahmenvertrag* geöffnet wird:

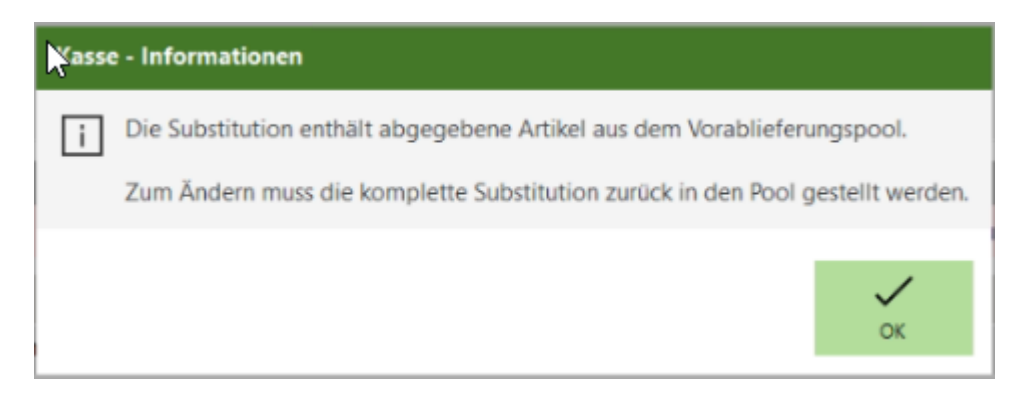

Damit die Querverweise korrekt gesetzt werden können, muss der Artikel zunächst aus dem Bereich *Vorablieferungen bearbeiten* zurück in die Liste der Vorablieferungen genommen werden, wobei die Substitution automatisch aufgelöst wird. Anschließend kann der Artikel neu in den Verkauf übernommen werden.

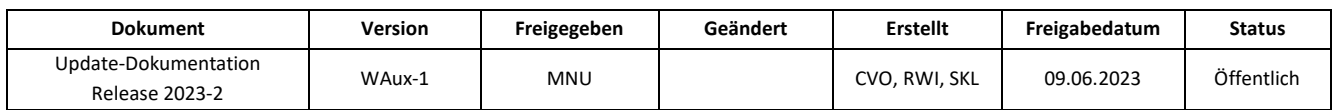

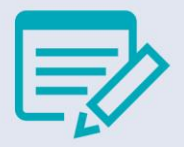

### <span id="page-49-0"></span>**Kasse: Erneuter Rezeptdruck nach Vorgangsänderungen mit Löschung von Artikelzeile**

Ist in der **Konfiguration** der automatische Rezeptdruck konfiguriert (im Parameter *Zeitpunkt des Drucks* unter *Kasse / Drucken / Rezeptdruck*), so greift diese Einstellung nun auch wieder, wenn bei Änderung eines Vorganges eine Artikelzeile aus einem Rezeptverkauf entfernt wird.

## <span id="page-49-1"></span>**Kasse: Stornieren eines Vorgangs mit Übertragung zum Rechenzentrum**

Beim Stornieren eines Rezeptverkaufs in der **Kasse** mit mehr als neun Artikeln (z.B. Substitutionstherapie) war ein gleichzeitiges Stornieren der Daten beim Rechenzentrum nicht möglich. Dies musste anschließend im **eRezeptmanagement** erfolgen. Die Kasse wurde nun angepasst, so dass ein Stornieren unabhängig von der Anzahl an Artikeln auf der Verordnung auch direkt aus der Kasse heraus stattfinden kann.

### <span id="page-49-2"></span>**Kasse: Falsche Ansicht beim Rezeptdruck nach Vervollständigen eines Rezepturplatzhalters**

Ist in der **Konfiguration** der automatische Rezeptdruck nach Abschluss des Verkaufes konfiguriert (im Parameter *Zeitpunkt des Drucks* unter *Kasse / Drucken / Rezeptdruck*), so wird nun nach dem Vervollständigen eines Rezepturplatzhalter und Rückwechsel in den Abverkauf wieder korrekt der Druck des vervollständigten Rezeptes (statt des Stornos) angeboten.

### <span id="page-49-3"></span>**Kasse: Übernahme von Kunden in Lieferdialog nach Schnellanlage**

In Systemen, in denen der Parameter *Routenerstellung nur mit Kundennamen* (**Konfiguration** / *Kasse* / *Botendienst*) aktiviert war, konnte kein Kunde mehr in den Lieferdialog übernommen werden, wenn eine Kundenschnellanlage erfolgt war. Dies wurde behoben.

#### <span id="page-49-4"></span>**Kasse: Vollständige Verweise nach Neustart der Kasse während eines E-Rezept Verkaufs**

Wenn während der Erfassung von E-Rezepten im Abverkauf ein Neustart der **Kasse** erforderlich wurde, konnte es vorkommen, dass die E-Rezepte danach keine korrekte Verknüpfung hatten und somit nicht mehr zu verarbeiten waren. Dieses Verhalten wurde korrigiert.

#### <span id="page-49-5"></span>**Kasse: Kennzeichenübergabe an Mail & Sale bei nachträglicher Änderung in der Abholverwaltung**

Wird in der **Kasse** eine Lieferung nachträglich zur Abholung geändert oder umgekehrt, so wird die entsprechende Kennzeichnung nun wieder in allen betroffenen Programmbereichen (auch Mail & Sale) korrekt gesetzt.

#### <span id="page-49-6"></span>**Kasse: Anzeige der Abholungen nach Scan einer Abholnummer**

Der Scan einer Abholnummer führt nun wieder zu einer vollständigen Anzeige der Abholungen des Kunden, auch wenn zum Kunden neben einer teilgetilgten Abholung eine neue Abholung erfasst wurde.

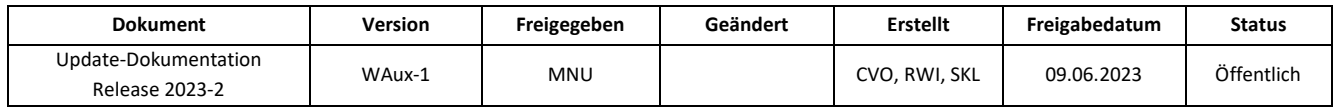

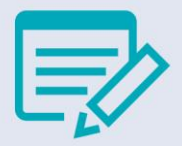

## <span id="page-50-0"></span>**Kasse/ E-Rezept: Artikelsuche mit Freitext**

Es werden nun auch Freitexte aus E-Rezepten vollständig zur Artikelsuche aus dem *Abverkauf* in die **LAUER-TAXE®** übergeben, die Leerzeichen oder andere Sonderzeichen enthalten

## <span id="page-50-1"></span>**Kasse: Keine Erfassung weiterer Artikel in einer Tilgung möglich**

Hatte im Abverkauf eine Tilgung den Fokus, während über eine entsprechende Aufgabe eine Reservierung übernommen wurde, so wurde der reservierte Artikel fälschlicherweise in den Tilgungs-Verkauf eingefügt. Nun wird in diesem Fall wieder ein neuer Verkauf angelegt.

### <span id="page-50-2"></span>**Kasse / Connect: Abruf von Kundendaten aus Partnerapotheke**

Bisher konnte es vorkommen, dass ein Neustart der **Kasse** oder der Station erforderlich wurde, wenn bei Zuordnung eines Partner-Kunden nicht alle Daten aus der Partner-Apotheke abrufbar waren und die **Kasse** nach Bestätigung der entsprechenden Fehlermeldung inaktiv wurde. Dieses Problem wurde behoben.

### <span id="page-50-3"></span>**Kasse: Quittieren der Aufgabe Gesetzliche Vorgaben im Modus Packungen nicht zusammenfassen**

Ist im Abverkauf der Modus *Packungen nicht zusammenfassen* aktiviert, so ist es nun dennoch wieder möglich, ggf. die Aufgabe *Gesetzliche Vorgaben* zu quittieren.

## <span id="page-50-4"></span>**Kasse: Optimierung der Darstellung im Dialog** *Verkaufsart ändern*

Im Dialog *Verkaufsart ändern* wird nun ggf. die Anzeige des Kundennamens gekürzt, damit der Zuzahlungsstatus nicht überdeckt wird.

#### <span id="page-50-5"></span>**Personenverwaltung: Ordnungsgemäßes Starten der Applikation**

Es konnte sein, dass die Personenverwaltung nicht beim ersten Startversuch geöffnet wurde. Es waren ggf. mehrere Startvorgänge nötig, um in der Applikation arbeiten zu können. Dies wurde behoben.

#### <span id="page-50-6"></span>**Mail & Sale: Listenspalte Rechnung beilegen nicht aktuell**

Das Symbol in der Listenspalte *Rechnung beilegen* zeigt nun wieder an, ob der Kunde die Rechnung gleich mit der Botendienst-Sendung erhalten soll.

#### <span id="page-50-7"></span>**Mail & Sale: ungültiger securPharm-Code beim Kontrollmengenscan**

Wurden mehrere Packungen hintereinander im geöffneten Dialog *Kontrollmengen scannen* gescannt, so kam es sporadisch zu einer ungültigen Eingabe. Die PZN des zuvor gescannten Artikels wird nun aus dem Eingabefeld entfernt, sodass ein ungültiger Scann nicht mehr auftritt.

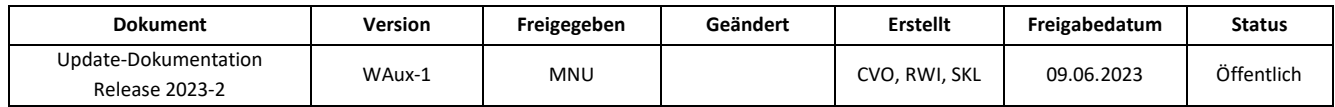

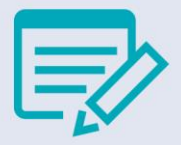

#### <span id="page-51-0"></span>**Mail & Sale Botendienst: Lieferhinweis bei SmartCourier® Sendungen nicht anwählbar**

Die Funktion *Lieferhinweis eingeben* war bei SmartCourier® Sendungen nicht anwählbar. Lieferhinweise können nun wieder eingegeben werden.

#### <span id="page-51-1"></span>**Wawi: Lieferavis - Nachbesserung elektronisches Lieferavis bei "Menge verbucht"**

Bei der Meldung eines Lieferavis kam es dazu, dass bereits mengenverbuchte Artikel automatisch umgebucht und dadurch die Mengen doppelt verbucht wurden. Bereits mengenverbuchte Artikel werden nun beim Abrufen und Verarbeiten des Lieferavis ausgeschlossen, sodass es zu keiner doppelten Verbuchung mehr kommt.

#### <span id="page-51-2"></span>**Wawi: Infobereich flackerte**

Bei der Bearbeitung eines Wareneingang kam es vor, dass der Infobereich auf- und zuklappt. Dies war der Fall, wenn im Wareneingang die Zeile gewechselt wurde. Dies tritt nicht mehr auf.

### <span id="page-51-3"></span>**Wawi: Bedienerwechsel führte zur Aktivierung der Warenwirtschaft**

Bei einer bestimmten Vorgehensweise des Bedienerwechsels wurde die Applikation Warenwirtschaft mit der Anzeige des Wareneingangsassistenten in den Vordergrund gesetzt. Dieses Problem wurde korrigiert.

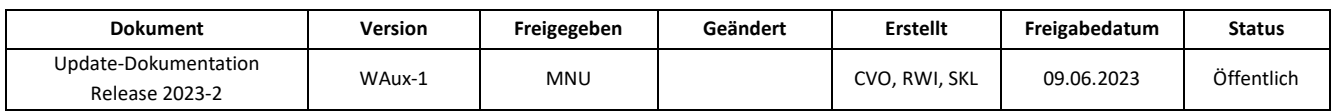

## <span id="page-52-0"></span>**KUNDEN-ONLINE-SEMINARE**

**Update LF-WAux-2023-2** (26.07.2023 / 09:00-10:00 Uhr)

**Bitte beachten Sie, dass die Anmeldefrist jeweils 48 Stunden vor Seminarbeginn endet.**

Melden Sie sich daher am besten noch heute für Ihr(e) Wunsch-Webinar(e) unter folgender Adresse an:

cgm.com/lauer-termine

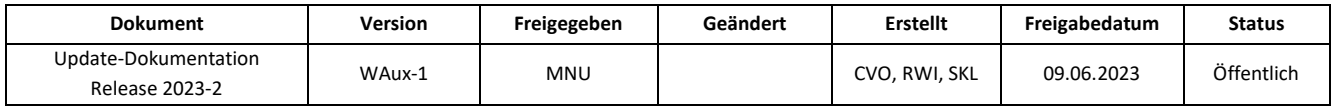

# $ÄNDERUNGSHISTORIE$

<span id="page-53-0"></span>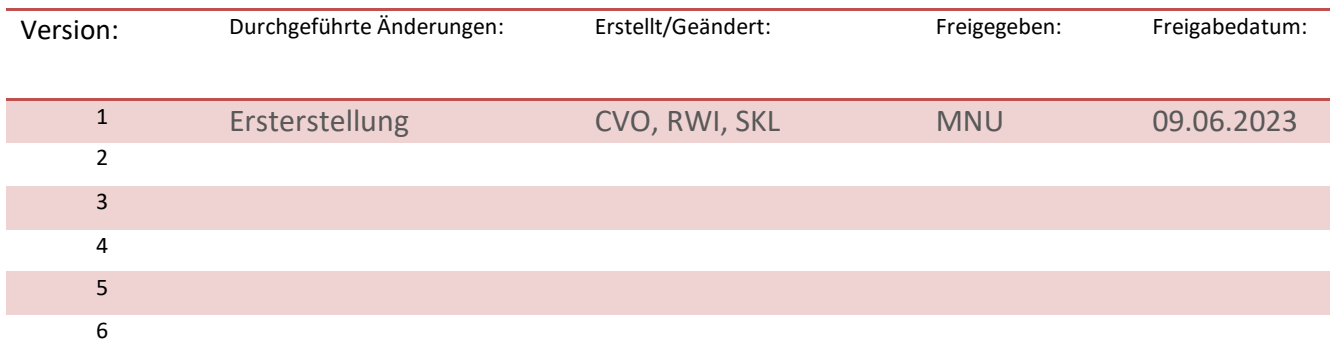

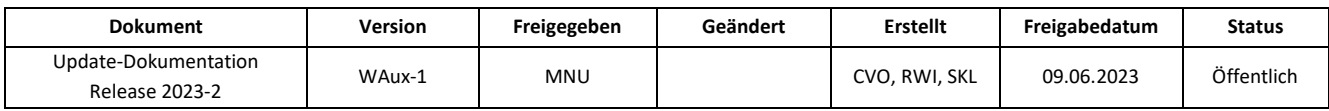

# ÖFFNUNGSZEITEN

<span id="page-54-0"></span>**SOFTWARE-HOTLINE -** für kompetente Lösungen bei allen Software-Fragen:

**+49 (0) 911 97 95-555**

Montag bis Freitag: 07.45 - 19.00 Uhr Samstag: 07.45 - 14.00 Uhr

**TECHNIK-HOTLINE -** bei Fragen zu IT-Technik und Peripherie:

## **+49 (0) 911 97 95-588**

Montag bis Freitag: 07.45 - 19.00 Uhr Samstag: 07.45 - 14.00 Uhr

## **HOTLINE FÜR STEHENDE SYSTEMEN -** zur Unterstützung bei komplettem Systemausfall:

## **+49 (0) 911 97 95-511**

Montag bis Freitag: 07.45 - 19.00 Uhr Samstag: 07.45 - 20.00 Uhr Sonntag und an bundesweit einheitlichen Feiertagen: 08.00 - 20.00 Uhr

## **SUPPORT PER E-MAIL**

Sie möchten uns Ihr Anliegen per E-Mail senden? Dann kontaktieren Sie uns über die **[Supportanfrage](https://www.lauer-fischer.de/LF/Seiten/Schulungscenter/Online-Hilfe/Supportkontakt.aspx)**.

Eine E-Mail mit zugehörigem Screenshot Ihrer Fehlermeldung ist weniger aufwändig und kann schneller bearbeitet werden.

Ihre Anfrage richten Sie bitte per E-Mail an **[support@lauer-fischer.cgm.com](mailto:support.lauer@cgm.com)** oder per Fax an **+49 (0) 911 97 95-5311**.

## **Weitere Informationen unter [cgm.com/lauer-service](file:///C:/Users/Stephanie.Klewer/AppData/Local/Microsoft/Windows/INetCache/Content.Outlook/4KLMPIZB/cgm.com/lauer-service)**

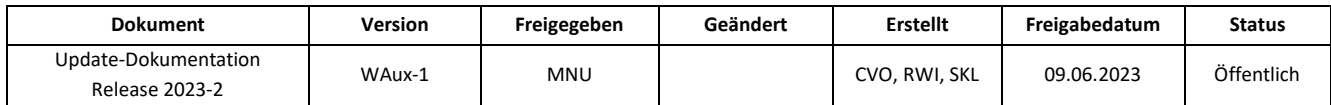

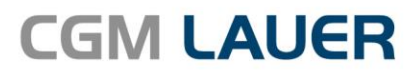

Überreicht durch:

Apothekenlösungen

## **LAUER-FISCHER GmbH**

Dr.-Mack-Straße 95 90762 Fürth T +49 (0) 911 7432-0 F +49 (0) 911 7432-100 info.lauer@cgm.com

cgm.com/lauer

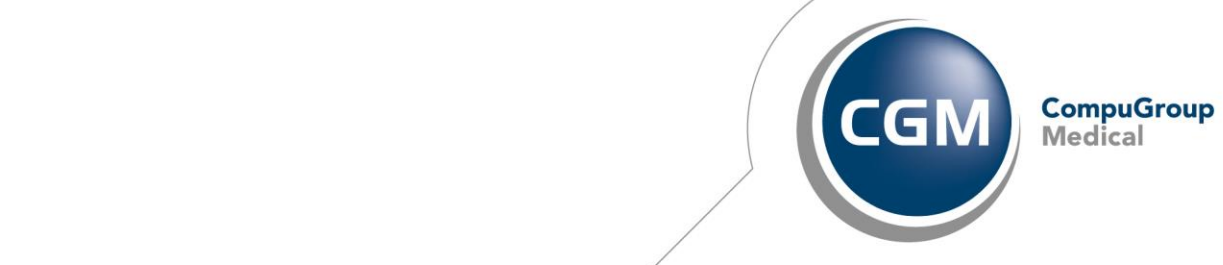

56 von 56